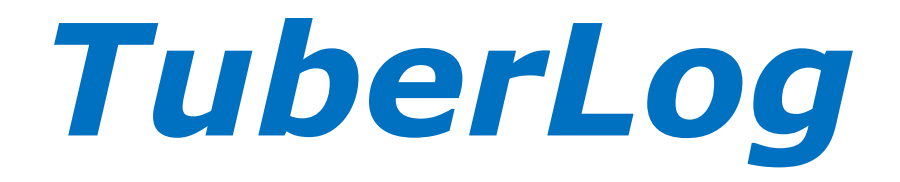

### **SCHNELLSTART-ANLEITUNG BEDIENUNGSHANDBUCH**

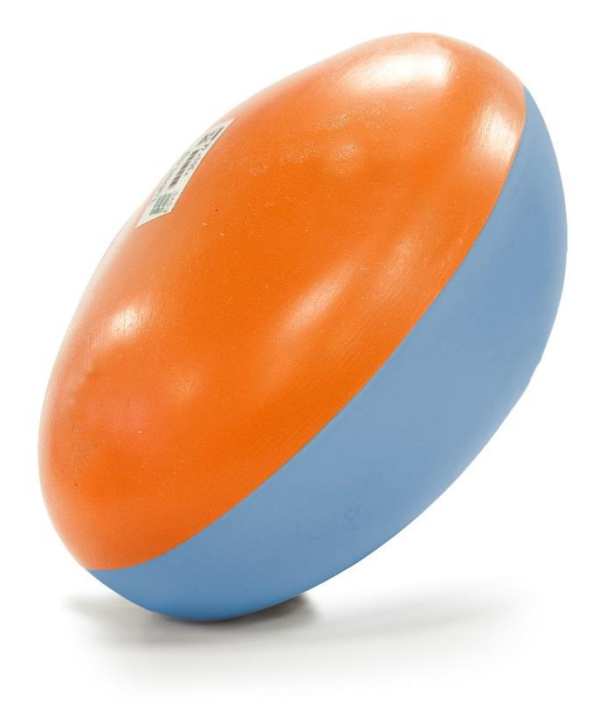

Version 1.1

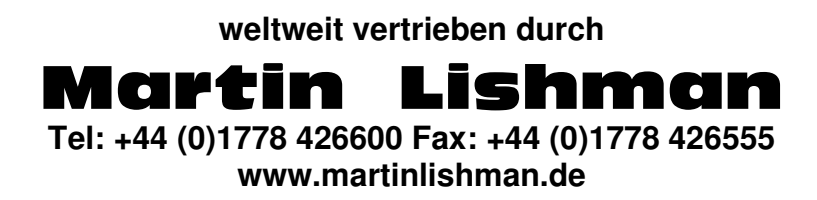

**hergestellt von der ESYS GmbH www.esys.de** 

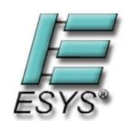

#### *TuberLog* **- Einführung**

*TuberLog* ist ein leistungsstarkes Werkzeug zur Qualitätskontrolle, das die Produktion von hochwertigen, von Druckstellen freien Kartoffeln unterstützt. Es identifiziert Stoßbelastungen und Druckstellen verursachende Bereiche in allen Arten von Kartoffel-Bearbeitungsmaschinen von der Erntemaschine bis hin zur Verpackungslinie.

*TuberLog* ist ein Beschleunigungslogger, der die Stoßbelastungen in der gemeinsamen Bewegung mit den echten Kartoffeln bei der Ernte und der Nachverarbeitung aufzeichnet sowie Stoßbelastungen und Druckstellen verursachende Maschinenteile (einschließlich der von Waschanlagen) lokalisiert. Der Logger befindet sich in einer synthetischen Frucht und kann als Dummy, der die Kartoffel in Größe, Form und Dichte nachbildet, unter landwirtschaftlichen Produktionsbedingungen eingesetzt werden.

Der *TuberLog*-Datenlogger erfasst alle Stöße und Temperaturwerte über eine wählbare Messdauer. Die Daten werden in den Logger selbst gespeichert und können über eine USB-Kabelverbindung oder drahtlos über Bluetooth an einen PC oder Notebook zur Ablage übertragen werden. Die mitgelieferte Software ermöglicht eine entsprechende Auswertung und grafische Darstellung der Daten.

**TuberLog** wird über einen wiederaufladbaren Akku betrieben Der Akku kann durch den Anschluss an einer USB-Schnittstelle oder mit dem mitgelieferten USB-Ladekit aufgeladen werden.

*TuberLog* sollte regelmäßig zum Einsatz kommen, um schnell die Ursachen von Druckstellen durch eine schlechte Wartung der Maschine oder fehlerhafte Einstellungen zu erkennen. Maschinen-Einstellungen werden häufig verändert, ohne dabei mögliche Belastungen der Kartoffeln zu beachten. Eine schnelle Überprüfung mit Hilfe von *TuberLog* kann das jedoch sicherstellen. Verschiedene Kartoffelsorten können, ebenso wie eine gleichbleibende Sorte bei unterschiedlichen Temperaturen, jeweils unterschiedlichen Stoßbelastungen ausgesetzt sein. In Verbindung mit Belastungstests kann *TuberLog* bei der Vermeidung von Druckstellen und einer sanften Behandlung helfen und gibt einem so das sichere Gefühl, alle Qualitätsstandards einzuhalten.

*TuberLog* erfasst Stoßbelastungen nicht in echten Kartoffeln und kann nicht immer alle Quellen von Beschädigungen und Druckstellen in den Kartoffel-Bearbeitungsmaschinen entdecken. Aber mit zunehmender Erfahrung können die Anwender die Informationen aus der Anwendung von *TuberLog* interpretieren. *TuberLog* wird dazu beitragen, Qualitätsprobleme in der Kartoffelverarbeitung zu beseitigen.

Der *TuberLogPLUS* (PTR400) ermöglicht es, über eine Bluetooth-Schnittstelle auf einem Android Tablet oder Smartphone Daten in Echtzeit anzuzeigen.

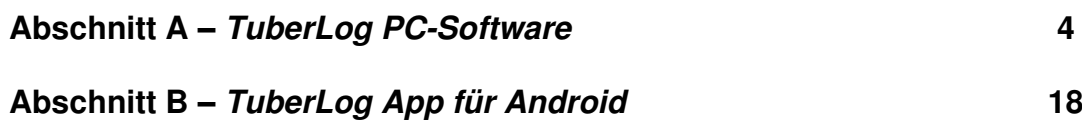

**Abschnitt C –** *TuberLog App für Android und Samsung Tablet***34**

**Wartung, Gewährleistung und Anhang 52** 

**Inhalte des Handbuchs** 

1

## **ACHTUNG**

**Für TuberLog PC Software folgen Sie bitte den Anweisungen in Abschnitt A, Seite 4.** 

**Haben Sie** *TuberLogPLUS* **(PTR400) mit der Android-App erworben, folgen Sie bitte den Anweisungen in Abschnitt B, Seite 18.**

**Haben Sie** *TuberLogEXTRA* **(PTR500) erworben, ist die Android-App bereits auf Ihrem Samsung Tablet vorinstalliert. Folgen Sie bitte den Anweisungen in Abschnitt C, Seite 34.**

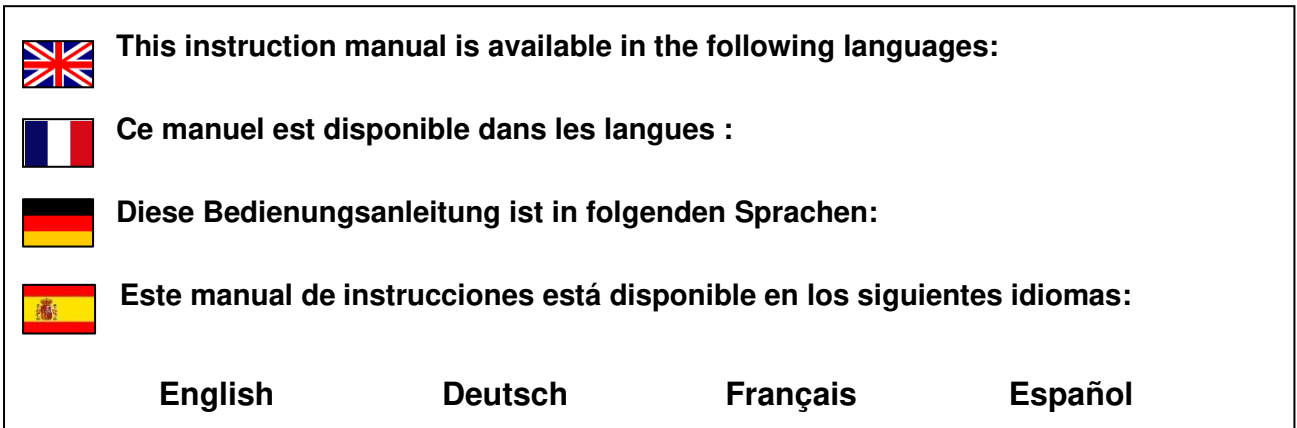

# **Abschnitt A**

## *TuberLog*

### *PC-Software*

#### **Abschnitt A**  *TuberLog* **Inhalt der Bedienungsanleitung**

#### **A.1. Ersteinrichtung 6**

- **A.1.1 Lieferumfang**
- **A.1.2 Installation der Software vor dem Anschluss des Datenloggers**
- **A.1.3 Kommunikation zwischen dem Datenlogger und dem Computer**
- **A.1.4 Aufladen des Geräte-Akkus**
- **A.1.5 Software-Einstellungen**

#### **A.2. Durchführung der Messung 7**

- **A.2.1 Erste Schritte**
- **A.2.2 Einstellungen**
- **A.2.3 Starten des Datenloggers**
- **A.2.4 Löschen von Daten**
- **A.2.5 Hinzufügen von Zeitmarken und Kennzeichnung von Wiederholungen**
- **A.2.6 Typische Messungen und Interpretation der Ergebnisse**
- **A.2.7 Anwendungsbeispiele für** *TuberLog*

#### **A.3. Darstellung und Auswertung der Messwerte von** *TuberLog* **15**

- **A.3.1 Auswahl der Daten für die Messwert-Darstellung**
- **A.3.2 Ansichten der Messwert-Darstellung**

#### **A.1.1 Lieferumfang**

- *TuberLog*--Messlogger inkl. 2 Verschlusskappen
- Link zum Herunterladen der Tuberlog-Software
- USB-Daten- und Ladekabel
- Bluetooth-USB-Adapter

#### **A.1.2 Installation der Software vor dem Anschluss des Datenloggers**

Laden Sie die PC-Software von der Martin Lishman-Website herunter:

https://martinlishman.com/downloads/. Klicken Sie auf die Datei PTR400 und wählen Sie dann PC Software. Wählen Sie Ordner öffnen, um Dateien anzuzeigen und führen Sie die Datei setup.exe aus. Bei der Programminstallation ist dem Dialog während des Setups in üblicher Weise einfach zu folgen. Bestätigen Sie bitte die Meldungen zur Ausführung der einzelnen Installationsschritte und zur USB-Treiberinstallation. Nach der

Softwareinstallation lässt sich das Programm über das Windows-Startmenü erreichen und starten. Es ist empfehlenswert, eine Verknüpfung des Kartoffel-Programmsymbols auf dem Windows-Desktop zu erstellen.

#### **A.1.3 Kommunikation zwischen dem Datenlogger und dem Computer**

Die Kommunikation zwischen dem Datenlogger und dem Computer erfolgt entweder über eine USB-Schnittstelle mit Hilfe des mitlieferten USB-Datenkabels oder drahtlos über eine Bluetooth-Schnittstelle. Sollte an Ihrem Computer keine Bluetooth-Schnittstelle vorhanden sein, kann der mitgelieferte Bluetooth-USB-Adapter verwendet werden. Beide Anschlussmöglichkeiten erlauben das Starten von Messungen auf dem Datenlogger sowie das Abspeichern von Messwertreihen auf dem Computer.

Nach dem erstmaligen Anschließen des Messloggers an die USB-Schnittstelle des Computers über das mitgelieferte Datenkabel wird der bereitgestellte USB-Treiber installiert.

Die Bluetooth-Funktionalität ist immer eingeschaltet, wenn der Logger entweder über die USB-Schnittstelle mit Hilfe des USB-Datenkabels. Bitte beachten Sie bei der Nutzung vorhandener oder interner Bluetooth- Adapter, dass die installierte Treibersoftware den "Microsoft Bluetooth Stack" unterstützen muss. Bei der erstmaligen Benutzung des mitgelieferten Bluetooth-USB-Adapters installiert sich die Schnittstelle automatisch mit den unter Windows verfügbaren Treibern. Wird das Bluetooth-Icon in der unteren Taskleiste nicht angezeigt, lässt es sich gegebenenfalls über die Taskleisten-Eigenschaften einblenden.

Mit Hilfe der Windows-Systemsteuerung oder dem Bluetooth-Icon in der unteren Taskleiste müssen die sich in der Nähe des Computers befindlichen eingeschalteten Messlogger über den Button *Gerät* gesucht, gefunden und hinzugefügt werden. Es ist erforderlich, schon an dieser Stelle den benötigten Messlogger als Gerät auszuwählen und durch Eingabe des Kopplungscodes (standardmäßig: 1234) mit dem Computer zu paaren. Somit stehen diese Messlogger beim ersten Start der Steuerungs- und Auswertesoftware zur Auswahl bereit.

#### **A.1.4 Aufladen des Geräte-Akkus**

Die TuberLog-Messlogger werden mit eingebautem Akku ausgeliefert. Die Aufladung des Messloggers erfolgt entweder über die USB-Schnittstelle. Bereits gespeicherte Daten gehen ohne Akkuversorgung nicht verloren, jedoch ist für den Messvorgang und die Kommunikation zum Messlogger auf einen ausreichenden Ladezustand zu achten. Der

Ladezustand wird auf dem Bildschirm angezeigt, wenn der Datenlogger für den Einsatz ausgewählt ist (siehe Punkt A.2.1).

Die Akkulaufzeit wird maßgeblich davon bestimmt, welche Parameter für die Bluetooth-Einstellungen beim Start des Datenloggers übergeben werden. Nach vollständiger Aufladung hält der Akku etwa einen Monat, wenn der Modus des Vibrationssensors in den Bluetooth-Einstellungen (siehe Punkt A.2.2) auf *ActivationByShake* oder auf *AlwaysOff* eingestellt ist. Im Modus *AlwaysOn* hält der Akku lagernd für ca. 4 Tage oder etwa 10 Stunden, wenn *TuberLog* kontinuierlich verwendet wird.

#### **A.1.5 Software-Einstellungen**

Die Parametereinstellungen des Datenloggers werden jeweils vom Benutzer vorgegeben. Bei sich wiederholenden Messungen auf den gleichen Maschinen, mit der gleichen Kartoffelsorte sowie in derselben Vegetationsperiode müssen diese wahrscheinlich nicht so häufig verändert werden. Die Einstellungen können nur dann geändert und gesetzt werden, wenn der Datenlogger entsprechend ausgewählt wurde (siehe Punkt A.2.1).

#### **A.2. Durchführung der Messung mit** *TuberLog*

#### **A.2.1 Erste Schritte**

Nach dem Programmstart erscheint das folgende Programmfenster:

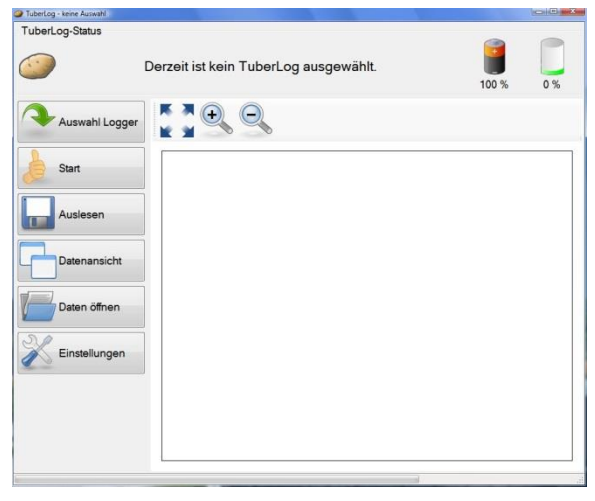

Es muss sichergestellt sein, dass der Messlogger nun entweder über die USB-Schnittstelle angeschlossen wurde oder über Bluetooth erreichbar ist.

Wenn Sie die Verbindung zum Datenlogger über Bluetooth verwenden und sich dieser im Vibrationssensor-Modus *ActivationByShake* befindet, klopfen Sie den Datenlogger vorsichtig auf eine harte Oberfläche oder schütteln Sie ihn in der Hand, damit seine Bluetooth-Funktion aktiviert wird.

Über den Button *Auswahl* erscheint eine Loggerliste mit den über USB angeschlossenen oder den bereits als Bluetooth-Gerät im Windows-Betriebssystem hinzugefügten Messloggern mit einer entsprechenden Kennzeichnung der Schnittstelle links oberhalb des Kartoffelsymbols.

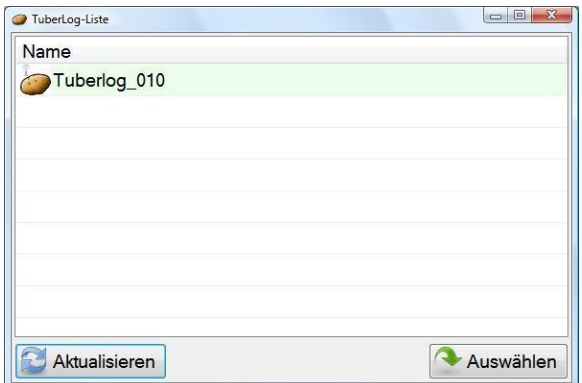

Die jeweiligen Loggerzeilen weisen je nach Kommunikationsstatus der Logger leichte Färbungen auf. Diese haben folgende Bedeutung:

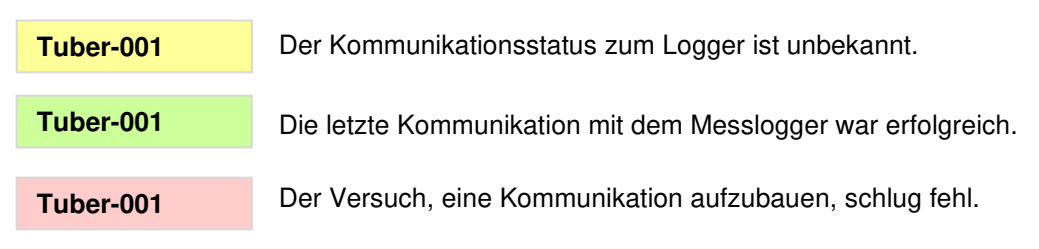

Nach der Selektion der entsprechenden Loggerzeile mit der Maus und einem Mausklick auf den Button *Auswählen* oder einem Doppelklick erscheint dann im oberen Programmfenster der Loggername zur Bestätigung.

Durch das Auswählen des Messloggers wurde auch der Akkufüllstand sowie die Speicherauslastung abgefragt und oberhalb symbolisch zur Darstellung gebracht.

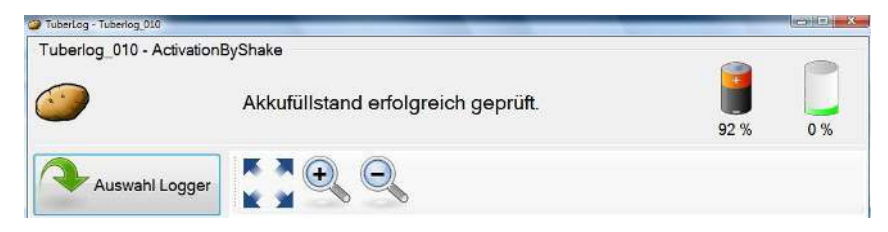

#### **A.2.2 Einstellungen**

Das *TuberLog*-Programm ermöglicht eine Vielzahl von Einstellungen für Messvorgaben, Sprache, Datenablage etc. Klicken Sie auf den Button *Einstellungen*, um die Voreinstellungen einzusehen und Änderungen vorzunehmen. Wenn die Einstellungen bestätigt wurden, sind diese auch für die Folgemessungen gültig und müssen nicht jedes Mal neu gesetzt werden. Falls erforderlich, können die gewählten Einstellungen in einem Ordner auf dem Computer gespeichert und später wieder abgerufen werden. Dazu stehen die Buttons *Import* und *Export* unten im Einstellungsfenster zur Verfügung.

Die Einstellmöglichkeiten sind meist selbsterklärend. Tooltipps werden angezeigt, wenn der Mauszeiger über die einzelnen Kategorien gefahren wird.

#### **Anzeige-Sprache**

Hier gibt es die Möglichkeit, die Displaysprache zu verändern und festzulegen.

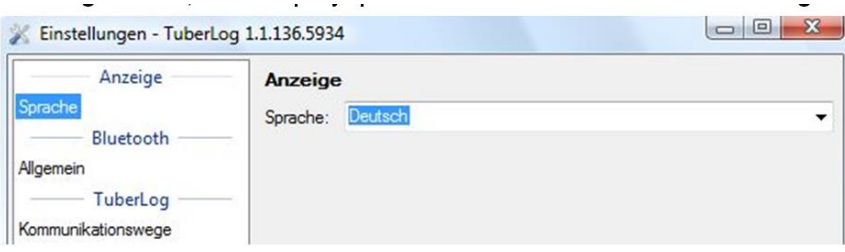

#### **Bluetooth-Allgemein**

Hier wird das Verhalten der Bluetooth-Schnittstelle bestimmt. Der Modus *ActivationByShake* nutzt die Akkukapazität auf die effizienteste Weise. Alternativ kann die Schnittstelle dauerhaft aus- oder eingeschaltet werden.

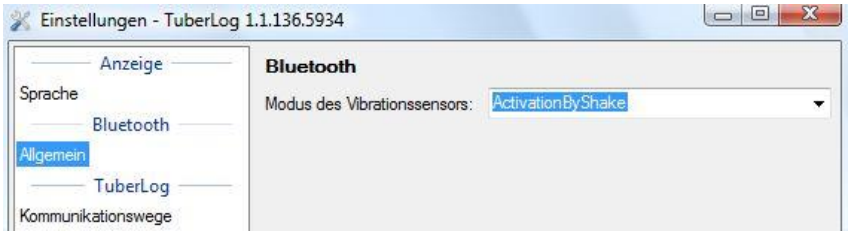

Hier wird festgelegt, welche Kommunikationswege vom Programm bedient werden. Sollen *USB*- und *Bluetooth*-Logger erkannt werden, sind beide Häkchen zu setzen.

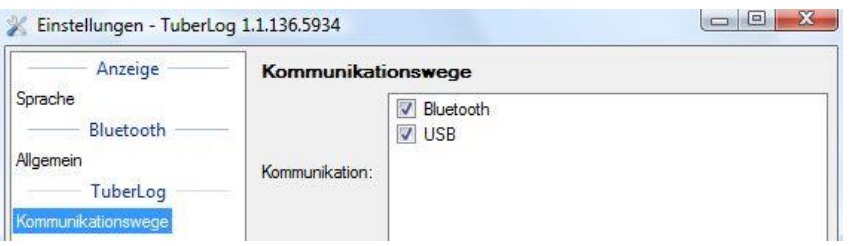

#### **TuberLog-Belastungsklassen**

Hier können Sie die Anzahl von Belastungsklassen und ihre Schranken für die spätere grafische Darstellung definieren. Bitte achten Sie darauf, dass hierbei keine Lücken entstehen. Die untere Schranke einer folgenden Klasse sollte direkt an die obere Schranke der jeweils vorhergehenden Klasse anschließen. Wird die *Exaktheit der Daten* per Haken ausgewählt, werden nur die Messwerte, die in die vorgegebenen Belastungsklassen fallen, in der prozentualen Berechnung berücksichtigt.

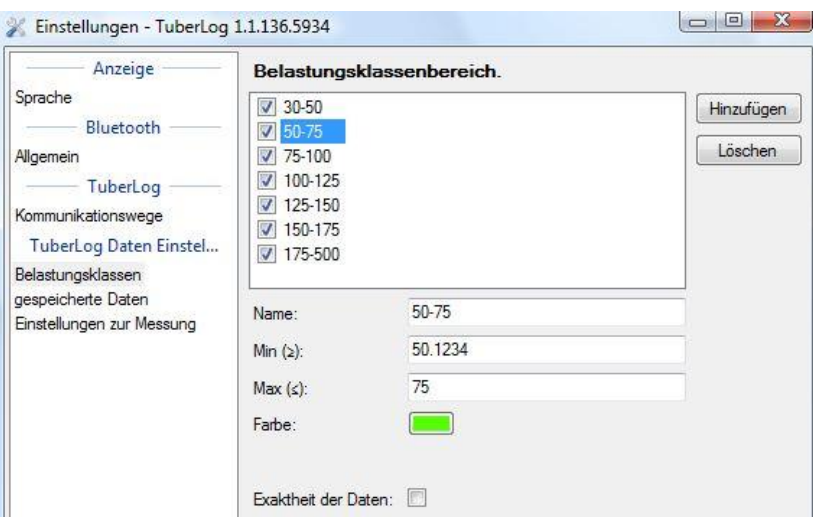

Eine benutzerdefinierte Belastungsklasse kann durch einen Mausklick auf *Hinzufügen* erstellt werden, wobei die unten stehen Felder ausgefüllt werden sollten. Geben Sie die erforderlichen Werte ein und wählen Sie eine Farbe, die sich von den anderen Belastungsklassen unterscheidet. Um diese Einstellungen zu speichern, klicken Sie links auf *Übernehmen*.

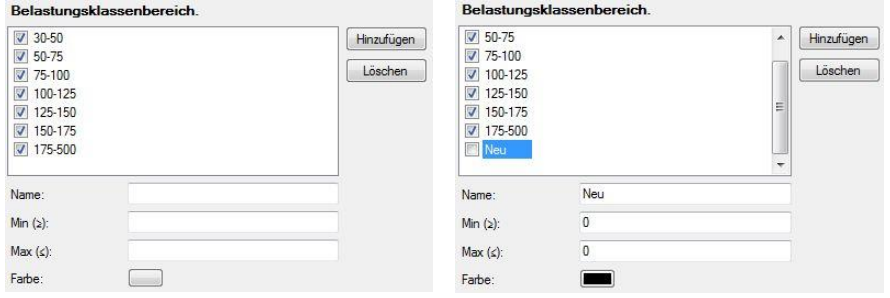

Sollen Belastungsklassen in der grafischen Darstellung ausgeblendet werden, können die zugehörigen Häkchen entfernt werden.

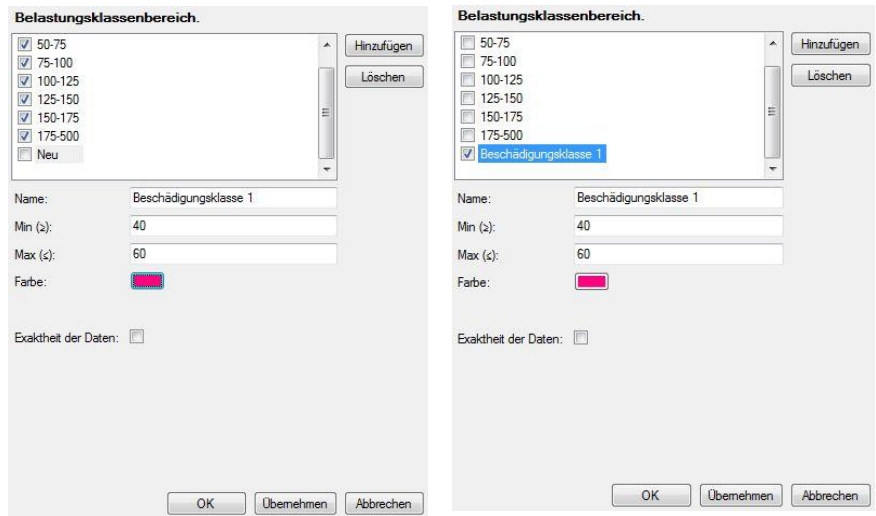

Um eine Belastungsklasse für die spätere Darstellung zu löschen, markieren Sie den Namen, klicken auf *Löschen* und dann auf *Übernehmen***.** 

#### *TuberLog***-gespeicherte Daten**

Hier kann festgelegt werden, ob die Daten nach dem Auslesen aus dem Datenlogger auf dem Computer abgespeichert werden. Dazu lässt sich der Speicherort auf dem Computer anpassen. Wenn die Option *Erzwinge Speicherlöschen* gesetzt ist, wird der gesamte Speicher aus dem Datenlogger beim Start einer Messung gelöscht, wenn die dort angegebenen Werte (Max. Speicherauslastung in %, Max. Messreihen) bereits erreicht worden sind.

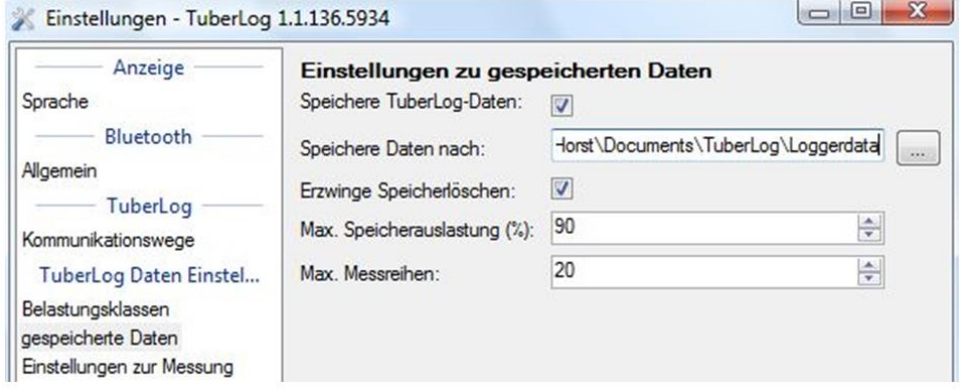

#### *TuberLog***-Einstellungen zur Messung**

Die *Vorgegebene Messdauer* von 10 Minuten ist in der Regel ausreichend, um einen typischen Maschinenabschnitt zu testen. Dieser Wert kann situationsbedingt geändert werden.

Das Einstellen *des Vorgegebenen Schwellwertes* verhindert, dass kleinere, unbedeutende Werte mit aufgezeichnet werden.

Die Option *Aktiviere manuelle Wiederholungsereignisse* ermöglicht das manuelle Kennzeichnen von sich wiederholenden Messungen im selben Abschnitt einer Maschine (siehe Punkt A.2.5 für weitere Details).

Die Option *Aktiviere manuelle Zeitmarkerereignisse* ermöglicht das Setzen von Zeitmarken zur späteren Auswertung. Um eine genaue Zeitabspeicherung zu sichern, ist die Computer-Zeit zu überprüfen und bei Bedarf zu korrigieren.

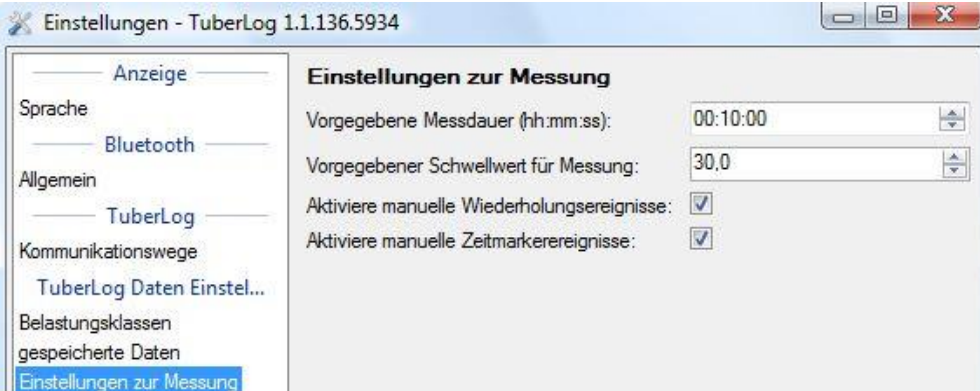

#### **A.2.3 Starten des Datenloggers**

Nach einem Mausklick auf den Button *Start* können die Messdauer und der Schwellwert (größer gleich 10g, auch einstellbar in den *Einstellungen*) angegeben werden, bevor dann über den Button *Start* unten rechts im Fenster die Messung begonnen wird. Optional kann der Messreihe ein Kommentar zugeordnet werden. Das ist hilfreich, um später verschiedenen Maschinen und Sektionen zu unterscheiden.

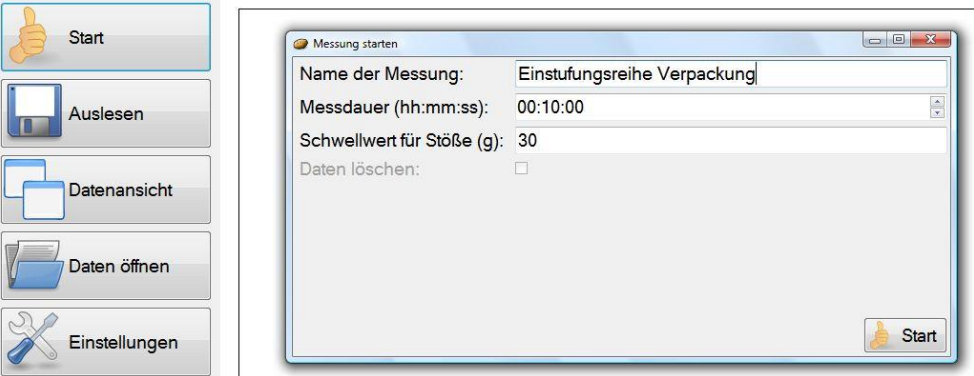

Oberhalb des Programmfensters wird die verbleibende Laufzeit der Messung dargestellt. Die Messung ist somit erfolgreich gestartet worden.

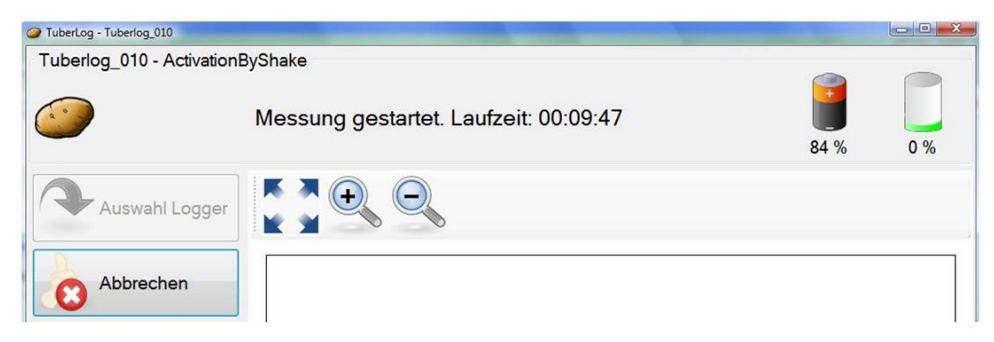

Der Messlogger kann nun in seiner Maschinenumgebung ausgesetzt werden.

Dabei wird die Verwendung der Verschlusskappe *dringend empfohlen*. Das ermöglicht den Schutz vor Feuchtigkeit und somit auch den Einsatz in Kartoffelwaschanlagen. *Nicht erlaubt* ist die Benutzung von *TuberLog* unter Hitze, wie beispielsweise in Dampfschälern, da dies zur Zerstörung der Elektronik führen kann.

#### **A.2.4 Löschen von Daten**

Wird der Button *Start* mit gedrückter <STRG>-Taste betätigt, gibt es die Möglichkeit einen Haken bei Daten löschen zu setzen. Das führt bei einem Neustart einer Messung dazu, dass bestehende Messreihen, die auf dem Datenlogger zwischengespeichert sind, gelöscht werden. Wurde das Häkchen bei der Option *Daten löschen* gesetzt und die Messung über den Button *Start* unten rechts im Fenster ausgelöst, werden Sie noch einmal aufgefordert, das Löschen der Daten aus dem Datenlogger zu bestätigen.

> Messung starten Name der Messung:

Messdauer (hh:mm:ss): 00:10:00

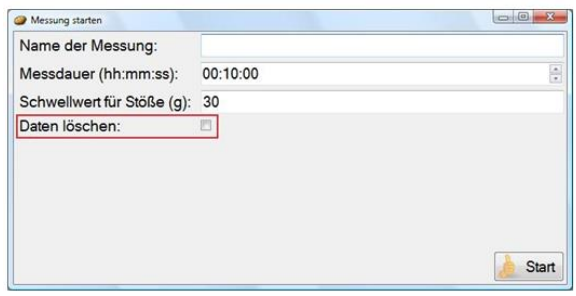

 *<STRG> + Start aktiviert die Option zum Löschen nur Start aktiviert die Option zum Löschen der Daten nicht* 

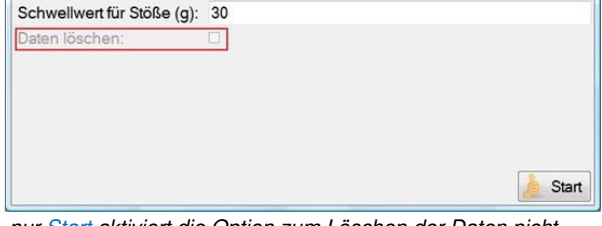

Läuft der Speicher voll, wird der Messvorgang im Ringspeichermodus fortgesetzt, wobei zu Gunsten aktueller Messwerte die ältesten überschrieben werden. Werden die angegebenen Schwellwerte nicht erreicht, pausiert die Messung. Die Einsatzdauer kann durch die Vorgabe höherer Schwellwerte um ein Mehrfaches verlängert und bestimmt werden.

Messungen, die zum Zweck der Qualitätssicherung durchgeführt wurden, sollten immer auf dem Computer abgespeichert werden, bevor der Speicher des Datenloggers voll ist. Die Auslastung des Speichers im Datenlogger wird jeweils an der Oberseite des Bildschirms aktualisiert, sobald der Datenlogger vom Programm erfolgreich ausgewählt wurde.

Wurde unter den *Einstellungen* (*TuberLog -gespeicherte Daten*) die Option *Erzwinge Speicherlöschen* gesetzt, wird der gesamte Speicher aus dem Datenlogger beim Start einer Messung gelöscht, sobald die dort angegebenen Werte (Max. Speicherauslastung in %, Max. Messreihen) erreicht worden sind. Als Hinweis erhalten Sie vorsorglich die in der folgenden Darstellung in Rot gezeigte Warnungsmeldung.

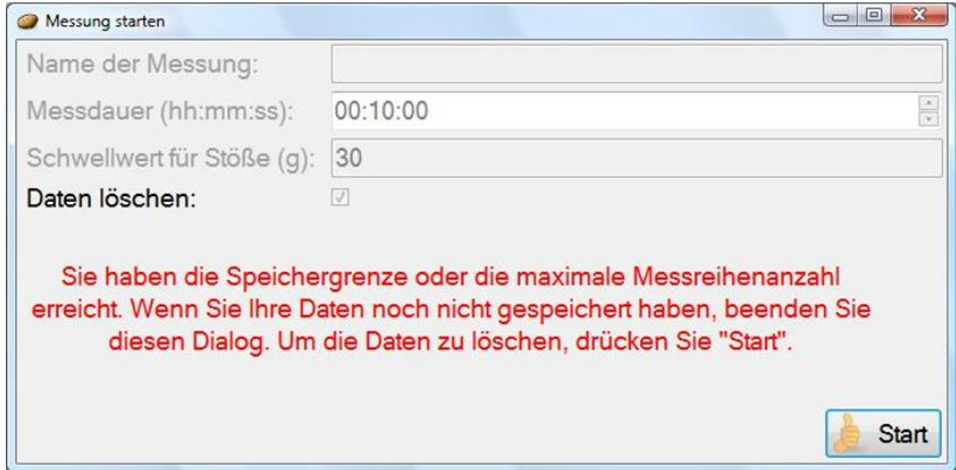

In diesem Fall haben Sie die Möglichkeit, den Vorgang abzubrechen und die Daten über den Button *Auslesen* auf dem Computer zu sichern. Ansonsten führt das Betätigen des Buttons *Start* unweigerlich zum Löschen der bestehenden Daten auf dem Datenlogger.

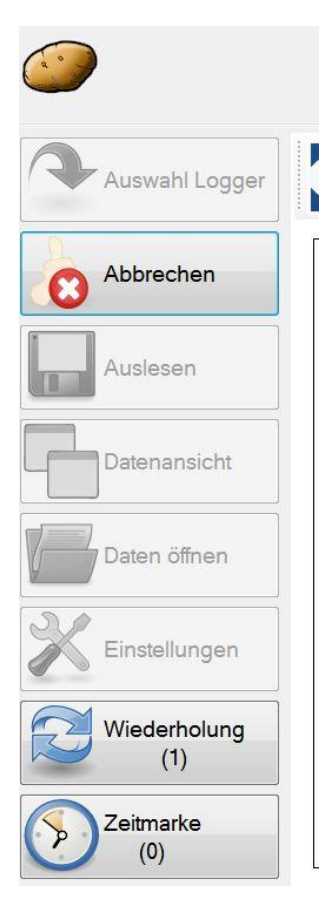

Während einer Messung werden auf der linken Auswahlleiste zusätzlich der Button *Zeitmarke* und der Button *Wiederholung* zum optionalen Gebrauch angeboten.

#### *Zeitmarke*

Über den Button Zeitmarke können besondere Ereignisse oder Orte während einer Messung zeitlich markiert werden. Als Ergebnis werden dann diese Zeitmarken in der grafischen Auswertung der Messwerte zur Anzeige gebracht.

Das erlaubt beispielsweise das Fallen einer Kartoffel von einem Förderband auf ein anderes zu kennzeichnen, um in der Auswertung dann zu überprüfen, ob der Aufprall einen signifikanten Einfluss hatte.

#### *Wiederholung*

Über den Button Wiederholung kann der erneute Beginn eines Logger-Durchlaufes durch die Prüfstrecke gekennzeichnet werden, ohne den Logger neu starten zu müssen. Als Ergebnis werden dann die jeweils wiederholten Logger-Durchläufe in der grafischen Auswertung der Messwerte farblich unterschieden. Das ist hilfreich bei der Untersuchung eines speziellen Teiles oder Abschnittes einer Maschine. Hierbei kann festgestellt werden, ob erhöhte Belastungen nur gelegentlich oder wiederholt auftreten.

#### **A.2.6 Typische Messungen und Interpretation der Ergebnisse**

Ein erster Durchlauf durch eine Maschine gibt einen Eindruck davon, wo die Problembereiche sind. Jeder Bereich kann detailliert und genauer untersetzt werden, indem dort kürzere Messdurchläufe durchgeführt werden. Die Länge der Laufzeit wird oft davon bestimmt, wann wieder ein sicherer Zugang zu der Maschine möglich ist. Prinzipiell ist es am besten, sich auf einzelne Abschnitte zu konzentrieren, wie beispielsweise der Fall von einem Förderband auf ein anderes, und die Messungen dort zu wiederholen.

Wiederholte Messungen geben einen Durchschnittswert für einen Stoß an einem bestimmten Punkt. Sie können mit den Testergebnissen von Stoßbelastungen echter Kartoffeln, die den gleichen Bereich der Maschine passieren, verglichen werden. Dieser Zusammenhang zeigt, dass die durch *TuberLog* registrierten Auswirkungen den Stoßbelastungen echter Kartoffeln entsprechen. Die Durchführung solcher Vergleiche in einer Reihe von verschiedenen Situationen liefert die nötige Erfahrung, um die Resultate aus den Maschinen sehr schnell interpretieren zu können. Es wird beispielsweise möglich sein, Quellen von Druckstellen zu erkennen und zu wissen, ob eine bestimmte Kartoffelsorte sicher eine Maschine passiert. Die Erfahrung kann aber auch gezeigt haben, dass eine bestimmte Kartoffelsorte nur Stoßstellen auf einem von *TuberLog* registrierten Niveau von150g bekommt, während *TuberLog* nur Messwerte bis 50g aufgezeichnet hat. In diesem Fall bestünde also erst einmal kein Handlungsbedarf.

Der anfängliche Messdurchlauf kann sofort die Hauptquellen für Druckstellen markieren. Sehr hohe Werte zeigen offensichtlich ein hohes Maß an Gefährdungen für Druckstellen an allen Kartoffelsorten und unter allen Bedingungen. In einer solchen Situation ist kein Vergleich mit anderen Testresultaten notwendig. Die Quelle als Ursache für die Stoßbelastungen muss entfernt werden, bevor noch mehr Kartoffeln der Maschine

übergeben werden. *TuberLog* kann dann wiederholt durch die Maschine geführt werden, um zu überprüfen, ob das Hauptproblem beseitigt wurde, und die Suche nach weiteren Problemfeldern fortzusetzen.

Als Referenz für gemessene Beschleunigungswerte, die von einer bestimmten Höhe auf eine spezifische Oberfläche von *TuberLog* erfasst wurden, dient die folgende Übersicht:

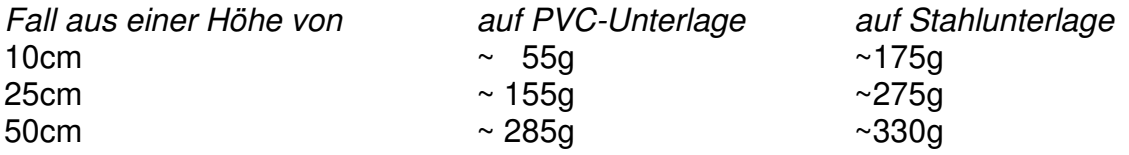

#### **A.2.7 Anwendungsbeispiele für** *TuberLog*

Die Hauptanwendung von TuberLog besteht in der Verringerung von Schäden und Druckstellen durch Kartoffel-Ernte- und Bearbeitungsmaschinen. Von der Nutzung des Gerätes können Kartoffelbauern, Produzenten und das weiterverarbeitende Gewerbe deutlich profitieren. Andere Nutzergruppen im Kartoffelanbau könnten die folgenden sein:

#### *Agronomen und Ernteberater:*

- Beratung zu einer möglichst idealen Maschinen-Einstellung für die schadensfreie **Produktion**
- Überprüfung der Ursachen für Schäden am Produkt durch Stoßbelastungen in Maschinen
- Führung objektiver Vergleiche von Produktionsanlagen
- Erstellung von Nachweisen für die Einhaltung der Verfahren zur Qualitätskontrolle

#### *Hersteller von Erntemaschinen und weiterverarbeitenden Bearbeitungsmaschinen:*

- Dokumentation von Stoßbelastungen für den Einsatz und den Verkauf neuer und gebrauchter Maschinen
- Demonstration der Qualitätsstufen von Kartoffeln, die Maschinen passieren
- Verbesserung des Maschinenkonzepts durch die Identifizierung hoher Belastungen
- Assistenz der Nutzer zur Maschineneinstellung und Vermeidung hoher Stoßbelastungen

#### *Forschung und Entwicklung:*

- Untersuchung neuer technischer Lösungsansätze, die Stoßbelastungen auf Kartoffeln minimieren
- Bestimmung von Schwellenwerten für die Gefährdung von Kartoffeln durch Stoßkräfte
- Untersuchung und Prüfung unterschiedlicher Materialien, die die Gefährdung von Kartoffeln reduzieren würden

#### **A.3.1 Auswahl der Daten für die Messwert-Darstellung**

Sollte die Messung noch nicht beendet sein, muss sie über den Button *Abbrechen* , der nur während der Messung sichtbar ist, gestoppt werden.

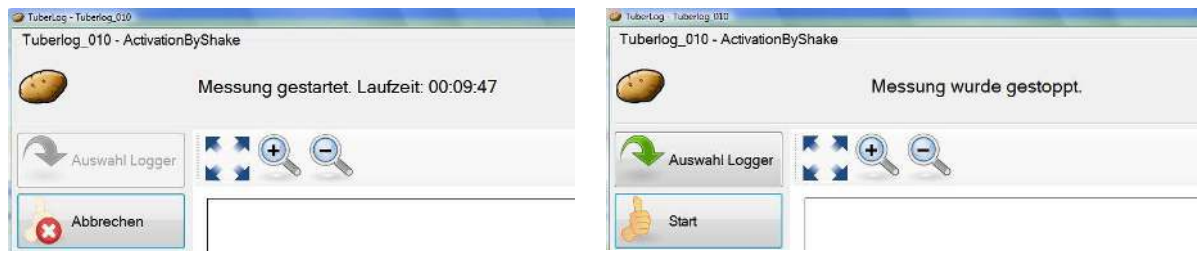

Über den Button *Auslesen* wird nun ein Fenster geöffnet, das die auf dem Messlogger gespeicherten Messreihen mit dem Aufzeichnungsdatum zur Auswahl stellt. Nach der Selektion der gewünschten Messreihe und einem Mausklick auf *Auswählen* in der unteren rechten Ecke des Fensters wird der Auslesevorgang gestartet.

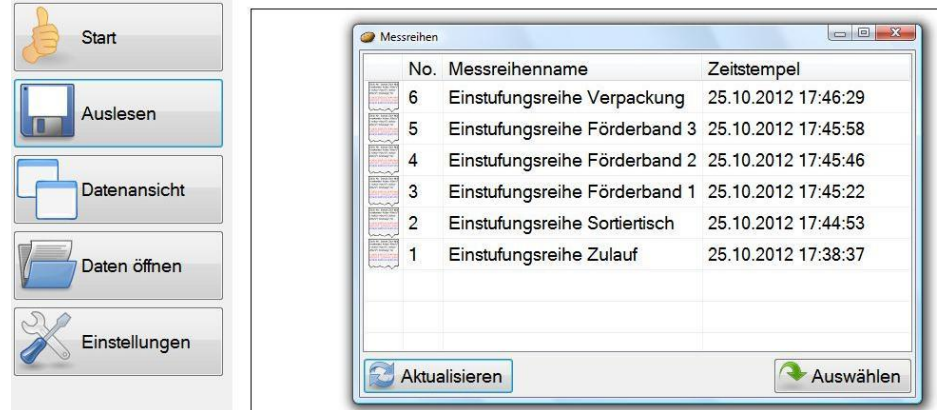

Das Auslesen über die USB-Schnittstelle erfolgt schneller als über Bluetooth.

Wurde unter den *Einstellungen* (*TuberLog-gespeicherte Daten-Speichere TuberLog-Daten*) ein Haken gesetzt (Standardeinstellung), erfolgt das Speichern der Messreihe in dem Standardspeicherpfad, der unter den *Einstellungen* (*TuberLog- gespeicherte Daten*-*Speichere Daten nach*) vom Benutzer vorgegeben werden kann.

Der Dateiname der Messwertreihe setzt sich wie folgt zusammen:

Gerät/Seriennummer [Beginn der Messung – Ende der Messung].xml

Über den Button *Daten öffnen* gelangen bereits ausgelesene und im Computer gespeicherte Messdaten zur Auswertung in das Programm:

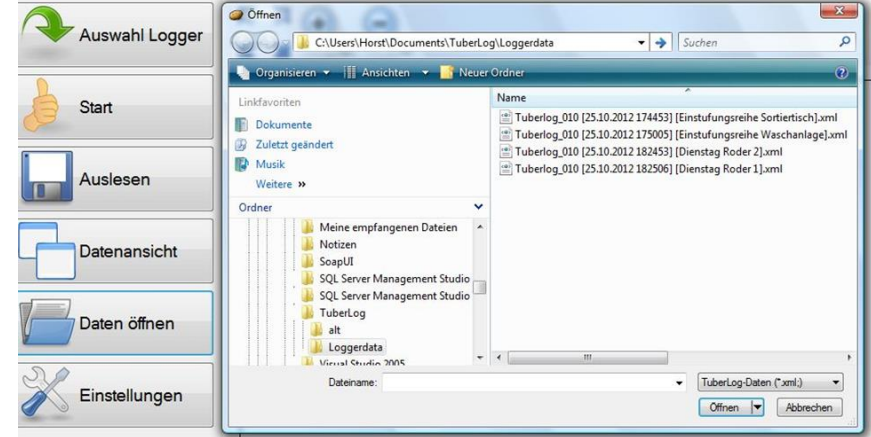

#### **A.3.2 Ansichten der Messwert-Darstellung**

Über den Button *Datenansicht* ist das Wechseln zwischen drei Darstellungsarten möglich. Gegebenenfalls ist das wiederholte Anklicken des Button *Datenansicht* notwendig, um in die gewünschte Ansicht zu wechseln.

#### **A.3.2.1 Tabellarische Darstellung**

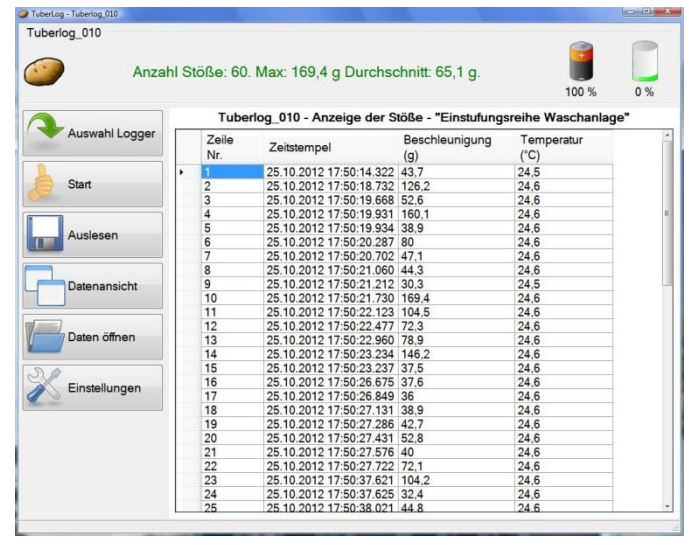

#### *Übertragung von Daten in Microsoft Excel*

Zur Übertragung von Daten aus der *TuberLog*-Software in Microsoft Excel wählen Sie eine Aufzeichnung in der Tabelle aus, indem Sie mit der linken Maustaste in die graue Spalte links der gewünschten aufgezeichneten Stoßbelastung klicken. Dadurch wird die gesamte Zeile hervorgehoben. Zum Kopieren der Daten halten Sie die Taste *Strg* und drücken Sie die Taste *C* auf Ihrer Tastatur, lassen Sie dann zuerst die Taste *C* und anschließend die Taste *Strg* los. Die aufgezeichnete Stoßbelastung wurde nun kopiert. Zum Einfügen der Daten in Microsoft Excel öffnen Sie ein neues Tabellenblatt und klicken Sie links in eine Zelle, der Cursor blinkt jetzt in der Zelle. Halten Sie die Taste *Strg* und drücken Sie die Taste *V* auf Ihrer Tastatur. Die Daten werden nun in das Tabellenblatt eingefügt. Zur Auswahl einer Folge von Aufzeichnungen oder verschiedener nichtsequentieller Aufzeichnungen halten Sie die Taste *Strg* gedrückt, klicken Sie dann links in das leere Feld neben der Nummer der Stoßbelastung und kopieren und fügen Sie die Daten wie oben angegeben ein.

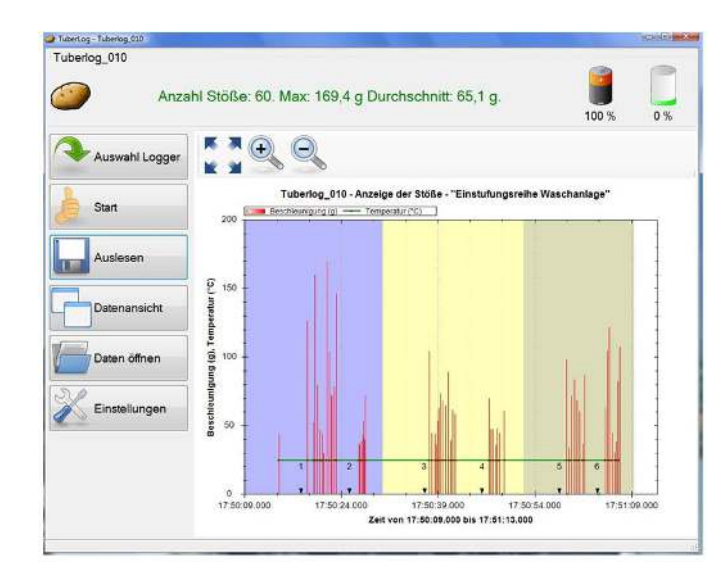

#### **A.3.2.2 Grafische Darstellung**

In dem gezeigten Beispiel wird eine Messreihe mit gesetzten Zeitmarken (1 bis 6) und gesetzten Wiederholungen (blau, gelb, ocker) dargestellt. Die horizontale, grüne Linie stellt die Temperatur des Datenloggers dar.

Es befinden sich oberhalb der grafischen Darstellung Buttons für die Vergrößerung und Verkleinerung der Darstellung sowie zum Zurücksetzen in den ursprünglichen Zustand.

Ein rechter Maustastenklick auf die grafische Darstellung öffnet ein Kontextmenü, das das Einstellen weiterer Optionen für die Anzeige und auch das Ausdrucken gestattet.

Für die Berichtserstellung ist die Weiterverarbeitung des Ergebnisses als Bild über die Zwischenablage (Kopieren) oder die Speicherung als Grafik interessant.

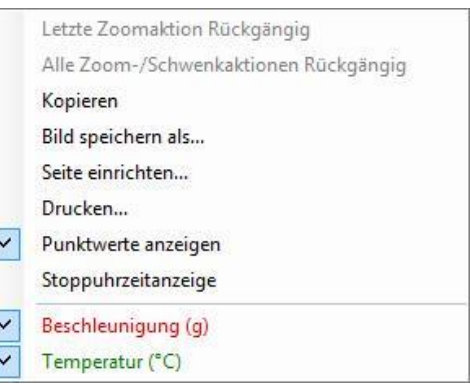

Weiterhin ist es möglich, bei gehaltener linker Maustaste durch Ziehen eines Rechteckes in die Grafik den Zeitbereich weiter einzuschränken.

#### **A.3.2.3 Darstellung der prozentualen Verteilung (Belastungsklassen)**

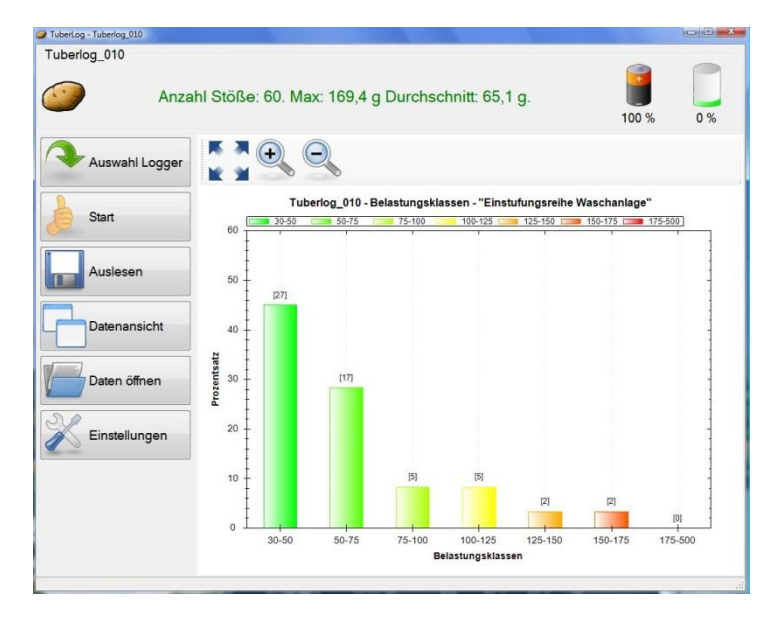

Neben der prozentualen Verteilung wird oberhalb der Balken für jede Belastungsklasse die Anzahl der Stöße zur Anzeige gebracht.

Ist unter den *Einstellungen* die Option (*TuberLog-Belastungsklassen-Exaktheit der Daten*) das Häkchen gesetzt, werden nur die Messwerte, die in die vorgegebenen Belastungsklassen fallen, in der prozentualen Berechnung berücksichtigt.

Es sind wiederum die schon im Punkt A.3.2.2 beschriebenen Darstellungsanpassungen und weitere Optionen für die Anzeige, das Ausdrucken sowie die Speicherung als Grafik möglich.

# **Abschnitt B**  *TuberLogPLUS*

## **PTR400**

*App für Android*

#### **Abschnitt B**  *TuberLogPLUS* **Inhalt der Bedienungsanleitung**

#### **B.1. Ersteinrichtung**   *Verwendung des TuberLog mit einem Android-Gerät*

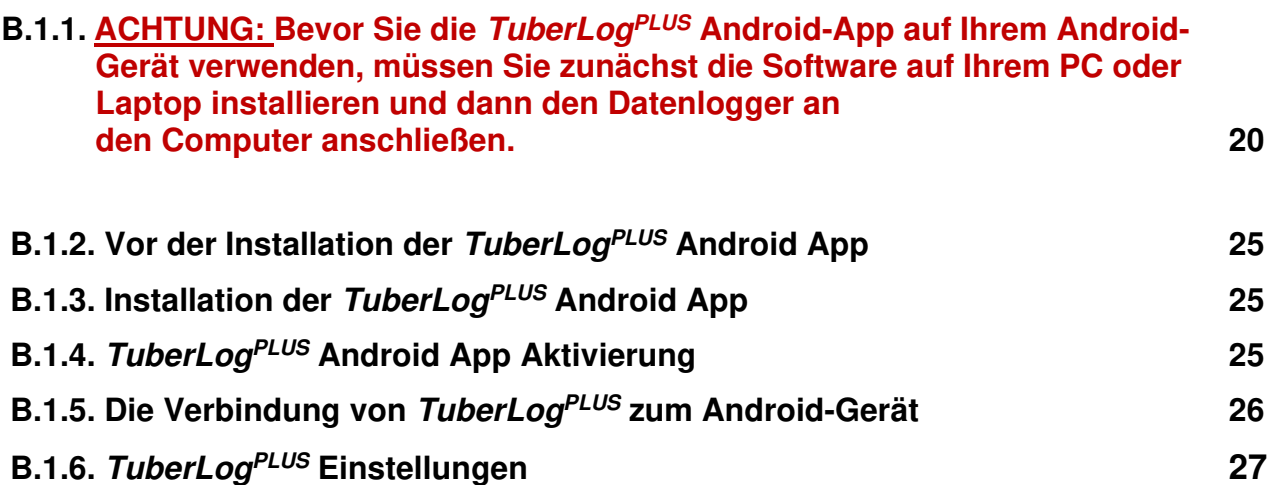

#### **B.2. Bedienungt der** *TuberLogPLUS* **Android App**

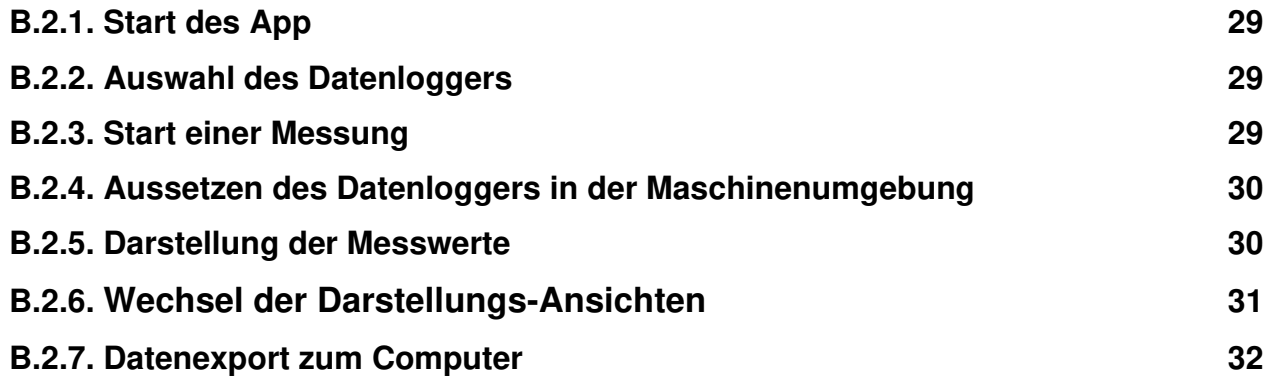

#### **B.1. Ersteinrichtung**  *Verwendung des TuberLog mit einem Android-Gerät*

#### **B.1.1. ACHTUNG: Bevor Sie die** *TuberLogPLUS* **Android-App auf Ihrem Android-Gerät verwenden, müssen Sie zunächst die Software auf Ihrem PC oder Laptop installieren und dann den Datenlogger an den Computer anschließen. Installation der Software vor dem Anschluss des Datenloggers**

Laden Sie die PC-Software von der Martin Lishman-Website herunter: https://martinlishman.com/downloads/ und wählen Sie dann PC Software und führen Sie die Datei setup.exe aus. Bei der Programminstallation ist dem Dialog während des Setups in üblicher Weise einfach zu folgen. Bestätigen Sie bitte die Meldungen zur Ausführung der einzelnen Installationsschritte und zur USB-Treiberinstallation. Nach der Softwareinstallation lässt sich das Programm über das Windows-Startmenü erreichen und starten. Es ist empfehlenswert, eine Verknüpfung des Kartoffel-Programmsymbols auf dem Windows-Desktop zu erstellen.

#### **Kommunikation zwischen dem Datenlogger und dem Computer**

Die Kommunikation zwischen dem Datenlogger und dem Computer erfolgt entweder über eine USB-Schnittstelle mit Hilfe des mitlieferten USB-Datenkabels oder drahtlos über eine Bluetooth-Schnittstelle. Sollte an Ihrem Computer keine Bluetooth-Schnittstelle vorhanden sein, kann der mitgelieferte Bluetooth-USB-Adapter verwendet werden. Beide Anschlussmöglichkeiten erlauben das Starten von Messungen auf dem Datenlogger sowie das Abspeichern von Messwertreihen auf dem Computer.

Nach dem erstmaligen Anschließen des Messloggers an die USB-Schnittstelle des Computers über das mitgelieferte Datenkabel wird der bereitgestellte USB-Treiber installiert.

Die Bluetooth-Funktionalität ist immer eingeschaltet, wenn der Logger entweder über die USB-Schnittstelle mit Hilfe des USB-Datenkabels. Bitte beachten Sie bei der Nutzung vorhandener oder interner Bluetooth- Adapter, dass die installierte Treibersoftware den "Microsoft Bluetooth Stack" unterstützen muss. Bei der erstmaligen Benutzung des mitgelieferten Bluetooth-USB-Adapters installiert sich die Schnittstelle automatisch mit den unter Windows verfügbaren Treibern. Wird das Bluetooth-Icon in der unteren Taskleiste nicht angezeigt, lässt es sich gegebenenfalls über die Taskleisten-Eigenschaften einblenden.

Mit Hilfe der Windows-Systemsteuerung oder dem Bluetooth-Icon in der unteren Taskleiste müssen die sich in der Nähe des Computers befindlichen eingeschalteten Messlogger über den Button *Gerät* gesucht, gefunden und hinzugefügt werden. Es ist erforderlich, schon an dieser Stelle den benötigten Messlogger als Gerät auszuwählen und durch Eingabe des Kopplungscodes (standardmäßig: 1234) mit dem Computer zu paaren. Somit stehen diese Messlogger beim ersten Start der Steuerungs- und Auswertesoftware zur Auswahl bereit.

#### **Durchführung der Messung mit** *TuberLog* **Erste Schritte**

Nach dem Programmstart erscheint das folgende Programmfenster:<br>
Tubertog Status

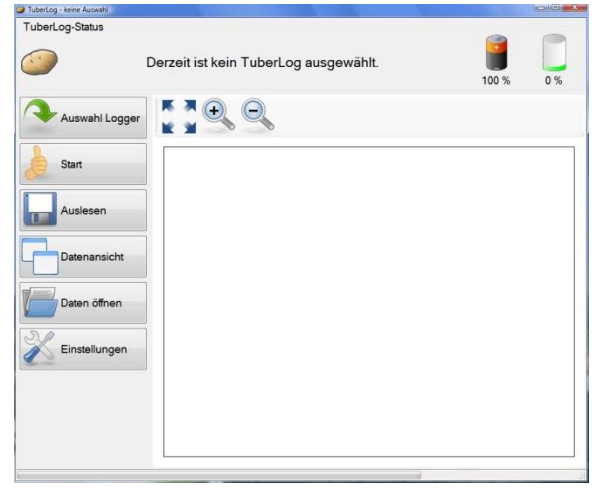

Es muss sichergestellt sein, dass der Messlogger nun entweder über die USB-Schnittstelle angeschlossen wurde oder über Bluetooth erreichbar ist.

Wenn Sie die Verbindung zum Datenlogger über Bluetooth verwenden und sich dieser im Vibrationssensor-Modus *ActivationByShake* befindet, klopfen Sie den Datenlogger vorsichtig auf eine harte Oberfläche oder schütteln Sie ihn in der Hand, damit seine Bluetooth-Funktion aktiviert wird.

Über den Button *Auswahl* erscheint eine Loggerliste mit den über USB angeschlossenen oder den bereits als Bluetooth-Gerät im Windows-Betriebssystem hinzugefügten Messloggern mit einer entsprechenden Kennzeichnung der Schnittstelle links oberhalb des Kartoffelsymbols.

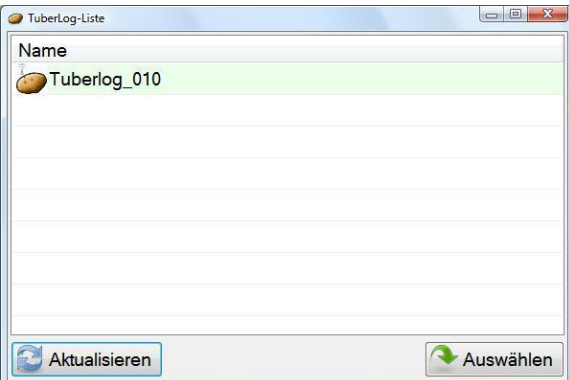

Die jeweiligen Loggerzeilen weisen je nach Kommunikationsstatus der Logger leichte Färbungen auf. Diese haben folgende Bedeutung:

Der Kommunikationsstatus zum Logger ist unbekannt. **Tuber-001** 

Die letzte Kommunikation mit dem Messlogger war erfolgreich.

**Tuber-001** 

**Tuber-001** 

Der Versuch, eine Kommunikation aufzubauen, schlug fehl.

Nach der Selektion der entsprechenden Loggerzeile mit der Maus und einem Mausklick auf den Button *Auswählen* oder einem Doppelklick erscheint dann im oberen Programmfenster der Loggername zur Bestätigung.

Durch das Auswählen des Messloggers wurde auch der Akkufüllstand sowie die Speicherauslastung abgefragt und oberhalb symbolisch zur Darstellung gebracht.

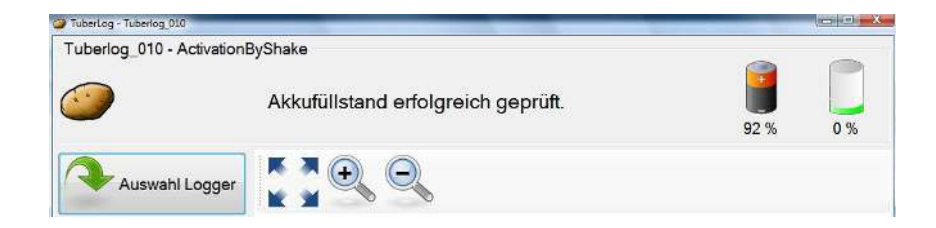

#### **Einstellungen**

Das *TuberLog*-Programm ermöglicht eine Vielzahl von Einstellungen für Messvorgaben, Sprache, Datenablage etc. Klicken Sie auf den Button *Einstellungen*, um die Voreinstellungen einzusehen und Änderungen vorzunehmen. Wenn die Einstellungen bestätigt wurden, sind diese auch für die Folgemessungen gültig und müssen nicht jedes Mal neu gesetzt werden. Falls erforderlich, können die gewählten Einstellungen in einem Ordner auf dem Computer gespeichert und später wieder abgerufen werden. Dazu stehen die Buttons *Import* und *Export* unten im Einstellungsfenster zur Verfügung.

Die Einstellmöglichkeiten sind meist selbsterklärend. Tooltipps werden angezeigt, wenn der Mauszeiger über die einzelnen Kategorien gefahren wird.

#### **Anzeige-Sprache**

Hier gibt es die Möglichkeit, die Displaysprache zu verändern und festzulegen.

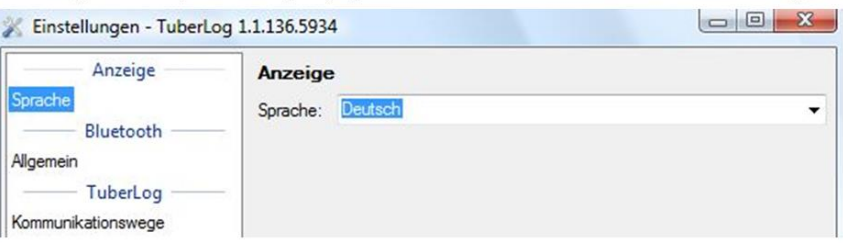

#### **Bluetooth-Allgemein**

Hier wird das Verhalten der Bluetooth-Schnittstelle bestimmt. Der Modus *ActivationByShake* nutzt die Akkukapazität auf die effizienteste Weise. Alternativ kann die Schnittstelle dauerhaft aus- oder eingeschaltet werden.

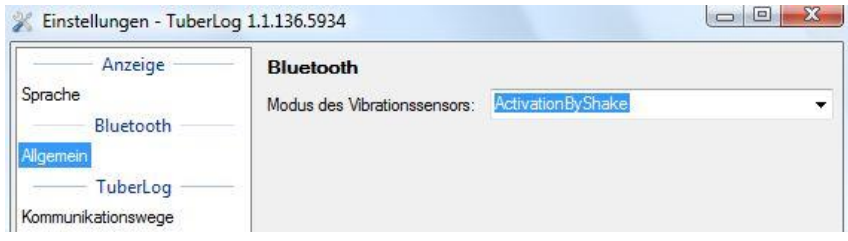

#### **TuberLog-Kommunikationswege**

Hier wird festgelegt, welche Kommunikationswege vom Programm bedient werden. Sollen *USB*- und *Bluetooth*-Logger erkannt werden, sind beide Häkchen zu setzen.

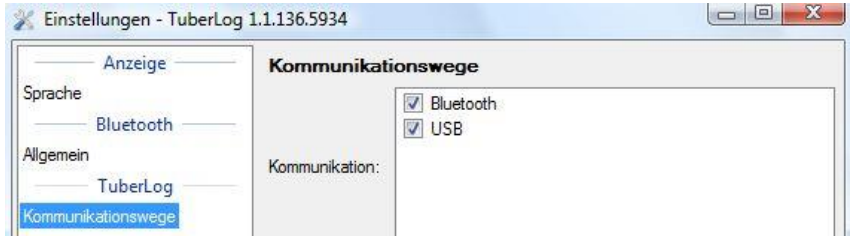

#### **TuberLog-Belastungsklassen**

Hier können Sie die Anzahl von Belastungsklassen und ihre Schranken für die spätere grafische Darstellung definieren. Bitte achten Sie darauf, dass hierbei keine Lücken entstehen. Die untere Schranke einer folgenden Klasse sollte direkt an die obere Schranke der jeweils vorhergehenden Klasse anschließen. Wird die *Exaktheit der Daten* per Haken ausgewählt, werden nur die Messwerte, die in die vorgegebenen Belastungsklassen fallen, in der prozentualen Berechnung berücksichtigt.

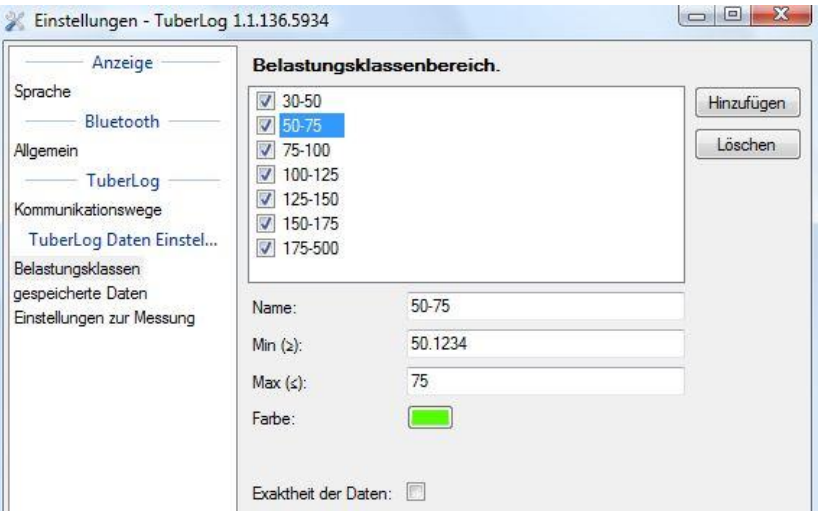

Eine benutzerdefinierte Belastungsklasse kann durch einen Mausklick auf *Hinzufügen* erstellt werden, wobei die unten stehen Felder ausgefüllt werden sollten. Geben Sie die erforderlichen Werte ein und wählen Sie eine Farbe, die sich von den anderen Belastungsklassen unterscheidet. Um diese Einstellungen zu speichern, klicken Sie links auf *Übernehmen*.

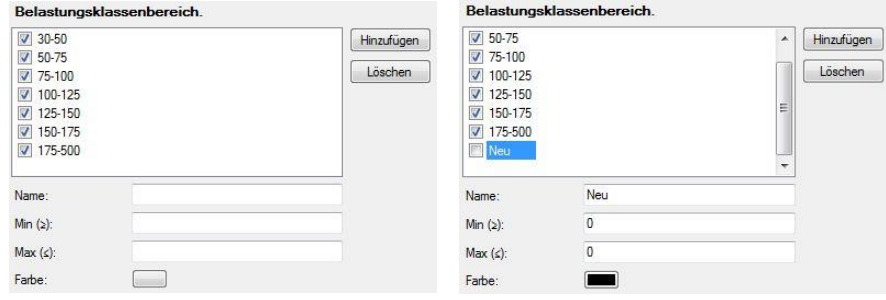

Sollen Belastungsklassen in der grafischen Darstellung ausgeblendet werden, können die zugehörigen Häkchen entfernt werden.

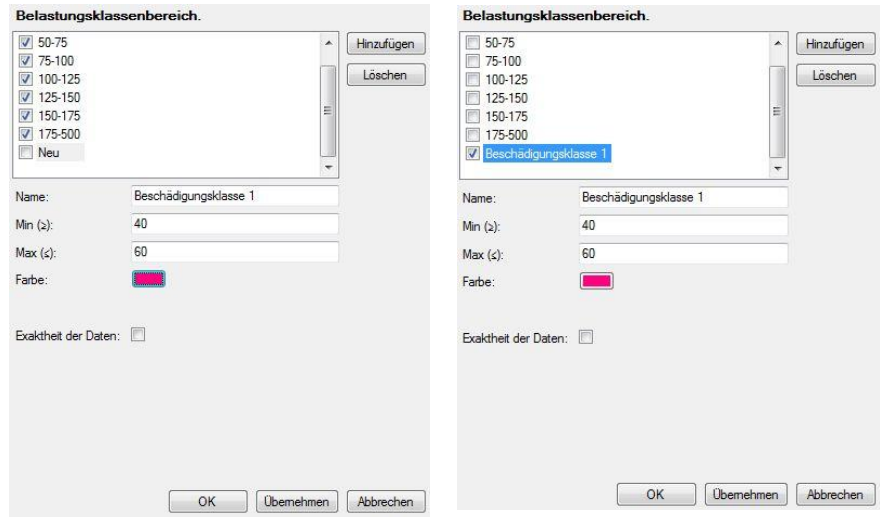

Um eine Belastungsklasse für die spätere Darstellung zu löschen, markieren Sie den Namen, klicken auf *Löschen* und dann auf *Übernehmen***.** 

#### *TuberLog***-gespeicherte Daten**

Hier kann festgelegt werden, ob die Daten nach dem Auslesen aus dem Datenlogger auf dem Computer abgespeichert werden. Dazu lässt sich der Speicherort auf dem Computer anpassen. Wenn die Option *Erzwinge Speicherlöschen* gesetzt ist, wird der gesamte Speicher aus dem Datenlogger beim Start einer Messung gelöscht, wenn die dort angegebenen Werte (Max. Speicherauslastung in %, Max. Messreihen) bereits erreicht worden sind.

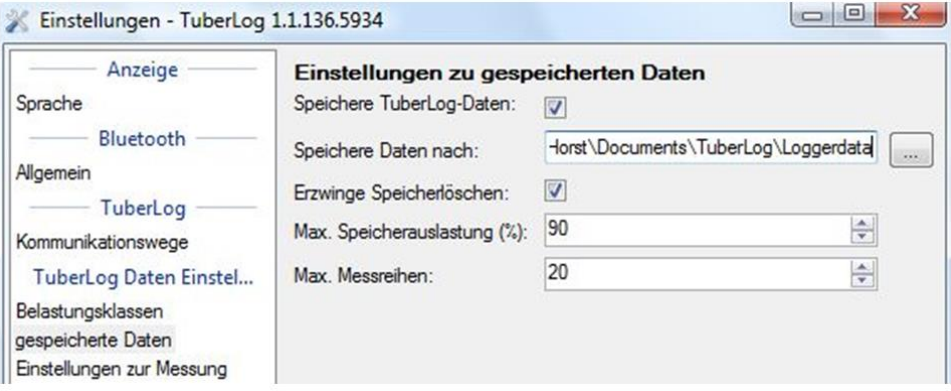

#### *TuberLog***-Einstellungen zur Messung**

Die *Vorgegebene Messdauer* von 10 Minuten ist in der Regel ausreichend, um einen typischen Maschinenabschnitt zu testen. Dieser Wert kann situationsbedingt geändert werden.

Das Einstellen *des Vorgegebenen Schwellwertes* verhindert, dass kleinere, unbedeutende Werte mit aufgezeichnet werden.

Die Option *Aktiviere manuelle Wiederholungsereignisse* ermöglicht das manuelle Kennzeichnen von sich wiederholenden Messungen im selben Abschnitt einer Maschine (siehe Punkt A.2.5 für weitere Details).

Die Option *Aktiviere manuelle Zeitmarkerereignisse* ermöglicht das Setzen von Zeitmarken zur späteren Auswertung. Um eine genaue Zeitabspeicherung zu sichern, ist die Computer-Zeit zu überprüfen und bei Bedarf zu korrigieren.

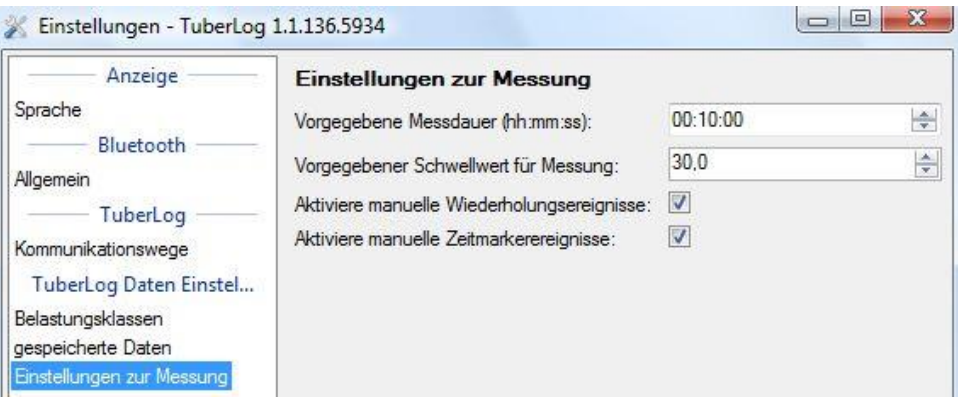

#### **B.1.2. Vor der Installation der** *TuberLogPLUS***-Software**

Unter den Einstellungen Ihres Android-Gerätes sollten folgende Parameter gesetzt werden:

- i. *Bluetooth* muss eingeschaltet sein. Um Verbindungsabbrüche während der Messungen zu vermeiden, wählen Sie bei *Timeout für Sichtbarkeit* entweder eine sehr lange Zeit oder *Kein Timeout*.
- ii. Bei der *Sicherheit* schalten Sie nach Möglichkeit unter *Bildschirmsicherheit* die *Bildschirmsperre* aus oder verwenden Sie eine möglichst lange Zeit für *Automatisch sperren*.

Für die Geräteverwaltung muss ein Häkchen bei *Unbekannte Quellen* gesetzt werden.

iii. Beim *Energiesparmodus* ist neben *Benutzerdefiniertes Energiesparen* ein Häkchen zu setzen. Danach ist ein Wechsel in die *Benutzerdefinierten Einstellungen zum Energiesparen* möglich. Entfernen Sie dort gegebenenfalls das Häkchen bei *Bluetooth ausschalten* und stellen unter Bildschirm-Timeout eine möglichst lange Zeit ein, die über der üblichen Messdauer liegen sollte.

Der Datenlogger muss vor dem Einsatz an einen Computer angeschlossen werden, um mit der *TuberLog*-PC-Software folgende Parameter für die Bluetooth-Schnittstelle durch den Start einer Testmessung zu übergeben:

Unter den *Einstellungen-Bluetooth-Allgemein* wird dort das Verhalten der Bluetooth-Schnittstelle bestimmt. Stellen Sie den Modus für den Vibrationssensor des Datenloggers auf *ActivationByShake* oder AlwaysOn und starten Sie eine Testmessung.

#### **B.1.3. Installation der** *TuberLogPLUS* **Android App**

Verbinden Sie das Android-Gerät mit einem Computer. Danach laden Sie die TuberLog.apk- *(befindet sich im Ordner PTR400 - App für Android)* Datei von dem mitgelieferten USB-Speicherstick auf Ihr Android-Gerät und starten den Installationsvorgang mit einem Klick auf diese Datei. Folgen Sie den Installationsanweisungen auf dem Display. Nach beendeter Installation finden Sie das *TuberLog*-Programmsymbol unter den Anwendungen de Android-Gerätes.

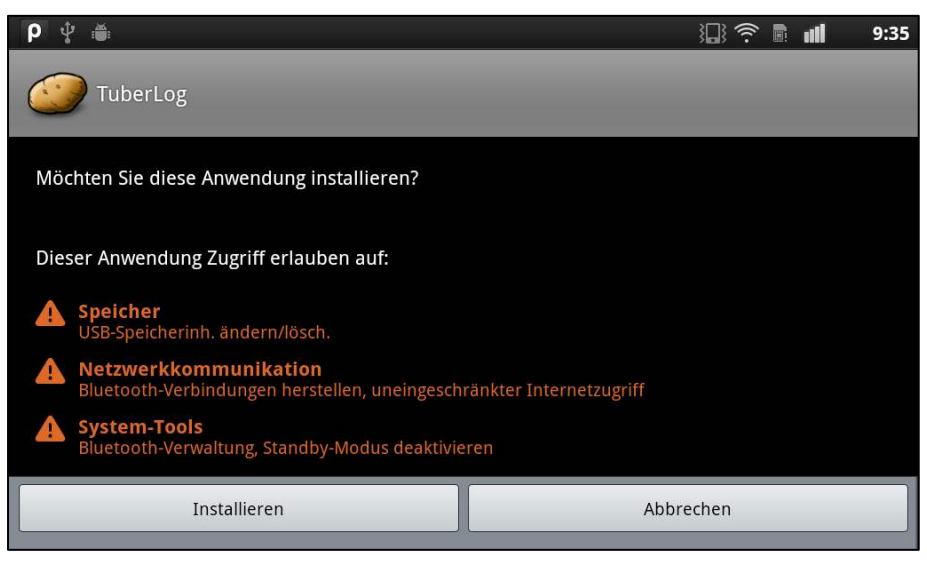

#### **Installieren der TuberLogPLUS Android App aus dem Google Play Store**

Gehen Sie zum Google Play Store auf Ihrem Android-Gerät. Verwenden Sie das Suchfeld oben auf der Seite, suchen Sie nach 'tuber-log'. Klicken Sie auf die App in den Suchergebnissen (unten rot markiert).

Um die Tuber-Log App zu installieren, klicken Sie einfach auf installieren. Möglicherweise müssen Sie Ihre Google-Kontoinformationen eingeben. Ein TuberLog-Symbol sollte auf Ihrem Bildschirm angezeigt werden, nachdem die Installation abgeschlossen ist.

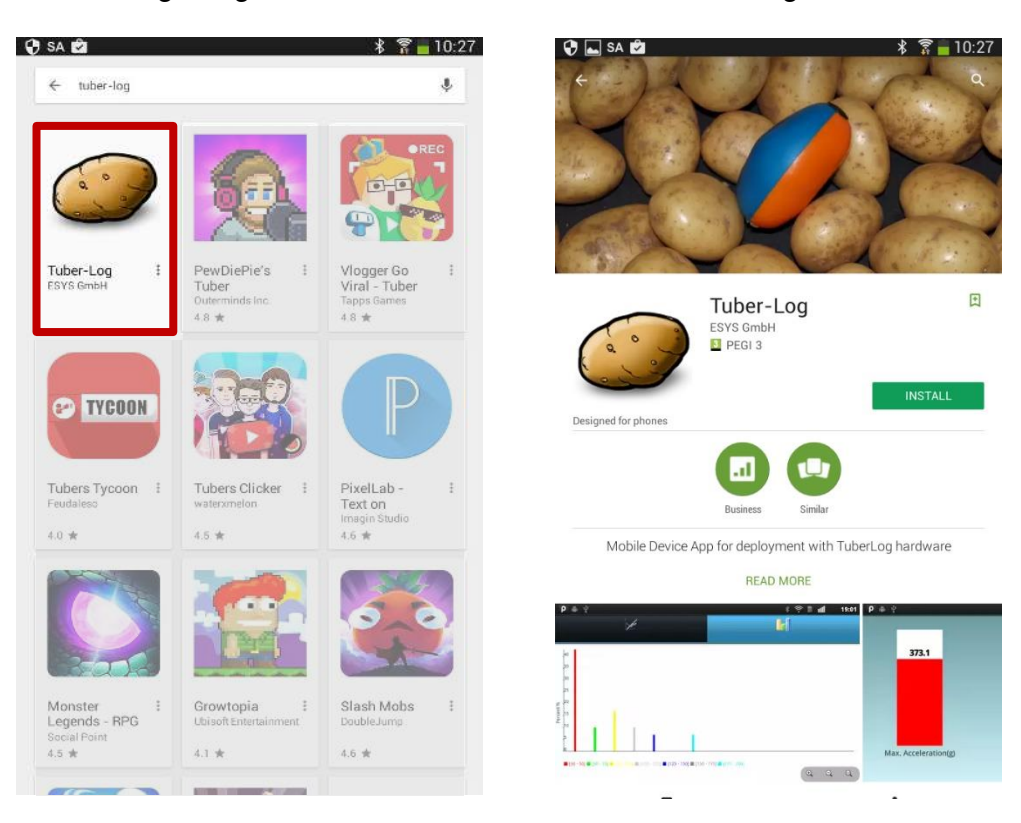

#### **B.1.5. Die Verbindung von** *TuberLogPLUS* **zum Android-Gerät**

Jeder eingeschaltete *TuberLog*-Datenlogger, der sich in der Bluetooth-Umgebung befindet, wird erkannt und mit seiner Bluetooth-Signalstärke sowie seiner Seriennummer angezeigt. Der gewünschte Datenlogger kann durch Tippen auf die entsprechende Bildschirmzeile ausgewählt werden.

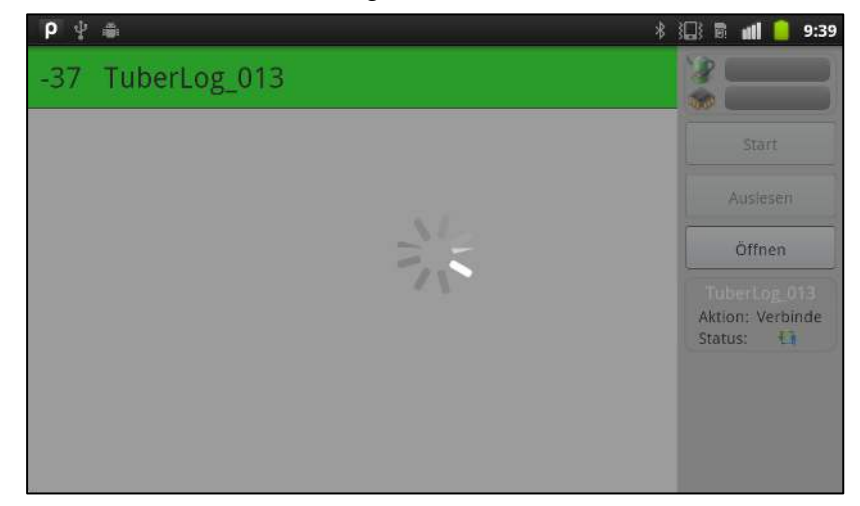

Bei der Auswahl eines bisher noch nicht verwendeten Loggers erscheint ein Dialog zur Kopplung (Ignorieren Sie den Hinweis, dass keine Verbindung aufgebaut werden konnte.). Geben Sie den PIN: 1234 ein und bestätigen Sie Ihre Eingabe.

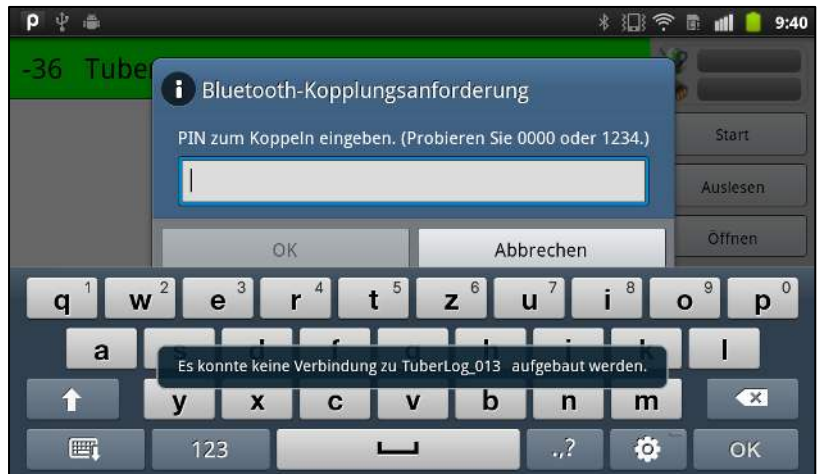

Nach der Überprüfung des Schlüssels, wählen Sie den Logger erneut aus, um eine Verbindung herzustellen.

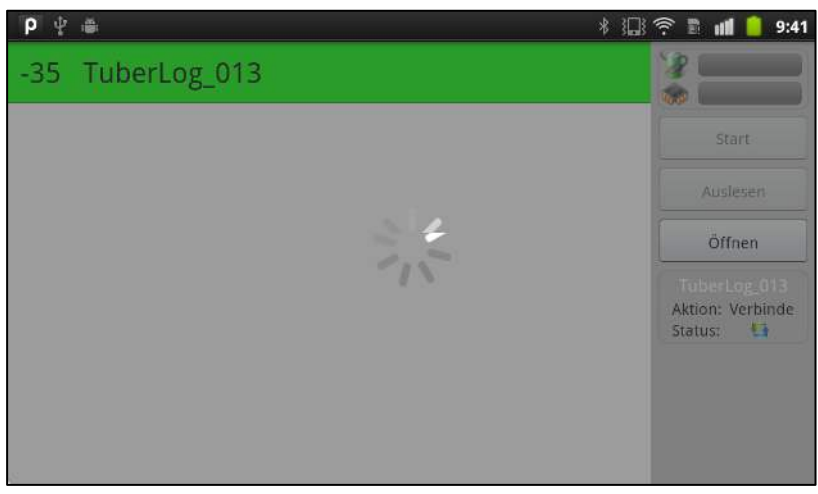

#### **B.1.6** *TuberLogPLUS* **Einstellungen**

Über das Menü-Button des Android-Gerätes gelangt man zu den Einstellungen:

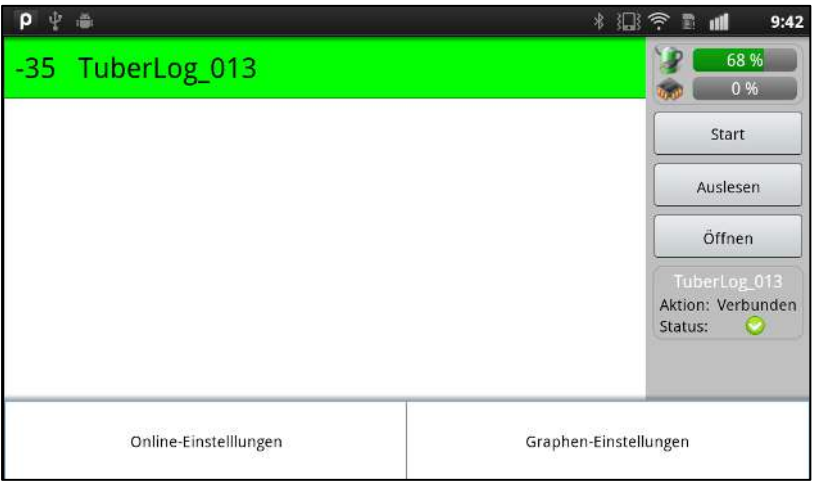

#### **Online-Einstellungen:**

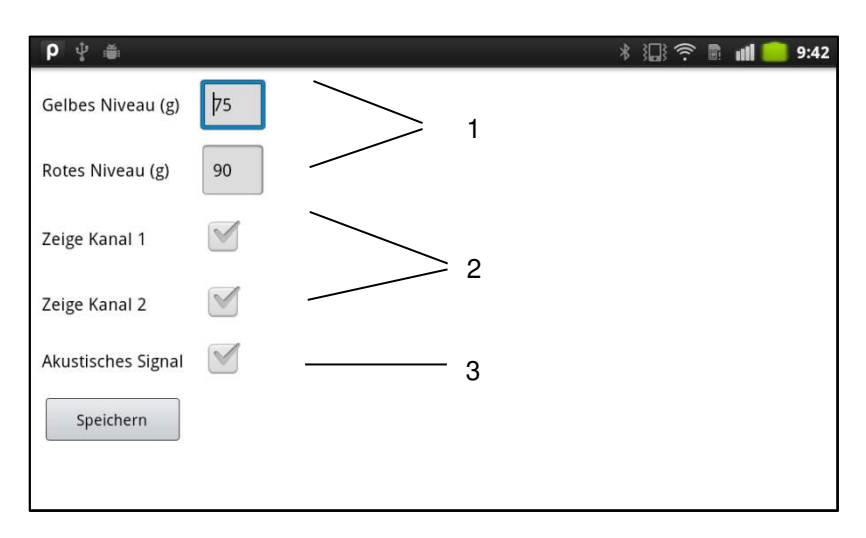

- 1 Bestimmt die Werte, ab welchen die Stoßbelastungen gelb und rot in der Balkenanzeige dargestellt werden. Während einer Messung kann somit eine entsprechende Markierung vorgenommen werden, wenn besonders hohe Werte auftreten und somit eine Beschädigung der Kartoffel vermutet wird.
- 2 Bestimmt die Darstellung zusätzlicher Informationen: Kanal 1stellt die maximale Stoßbelastung dar, Kanal 2 stellt die Temperatur in einem eigenen Balken dar
- 3 Hier werden die akustischen Meldungen der Ereignisse ein- oder ausgeschaltet. Es gibt drei unterschiedliche Töne für den grünen, gelben und roten Bereich. Die Benutzung eines Kopfhöhers ist möglich.

#### **Graph-Einstellungen**

Hier können Sie die Anzahl von Belastungsklassen (höchstens 7) und ihre Schranken definieren. Bitte achten Sie darauf dass keine Lücken entstehen (Die obere Schranke der aktuellen Klasse muss mit der unteren Schranke der nächsten Klasse übereinstimmen). Es könnte sonst zur Verfälschung der Darstellung kommen.

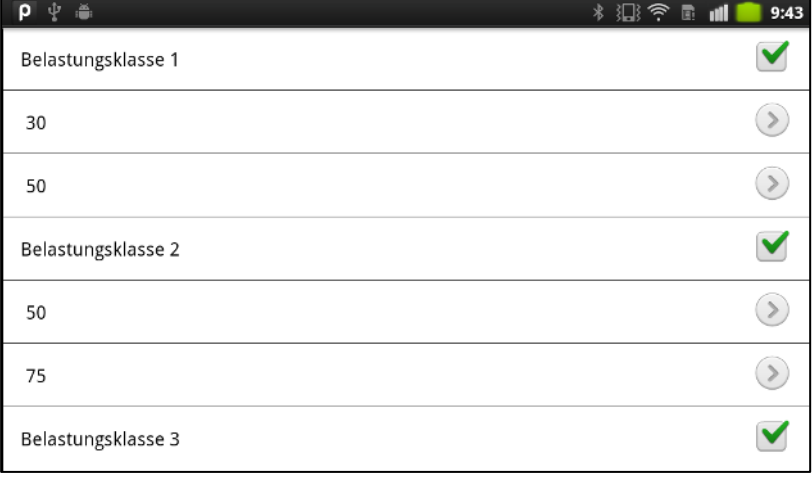

#### **B.2. Bedienung der** *TuberLogPLUS* **Android App**

#### **B.2.1. Start des Android App**

Betätigen Sie das *TuberLog*-Programmsymbol auf dem Bildschirm.

#### **B.2.2. Auswahl des Datenloggers**

Auf dem Startbildschirm sehen Sie eine Liste mit aktiven Geräten. Die Auswahl erfolgt durch das Tippen auf die entsprechende Bildschirmzeile. Wenn die Kopplung (wie im Kapitel 4 weiter oben beschrieben) bereits einmal durchgeführt wurde, stellt das Programm automatisch eine Verbindung zum ausgewählten Logger her und ruft den Akkustand (%)

den Speicherstand (%) und

die verbleibende Messdauer (falls eine Messung bereits läuft) ab.

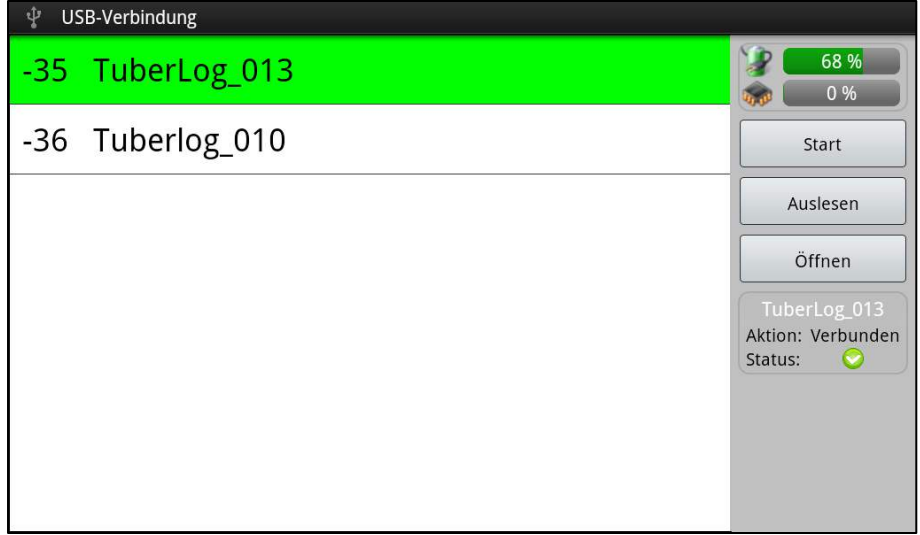

#### **B.2.3. Start einer Messung**

Durch Tippen des Buttons *Start* in der rechten Auswahlleiste erscheint das Eingabefenster für die Messdauer (links - Stunden; rechts - Minuten). Optional kann der Messreihe ein Kommentar zugeordnet werden. Um die Messung zeitgleich auf dem Bildschirm verfolgen zu können, wählen Sie die Option *Online verfolgen*. Über den Botton *Start* wird die Messung begonnen.

#### *Wichtig*:

Vergewissern Sie sich, dass der Akku des Loggers ausreichend aufgeladen ist.

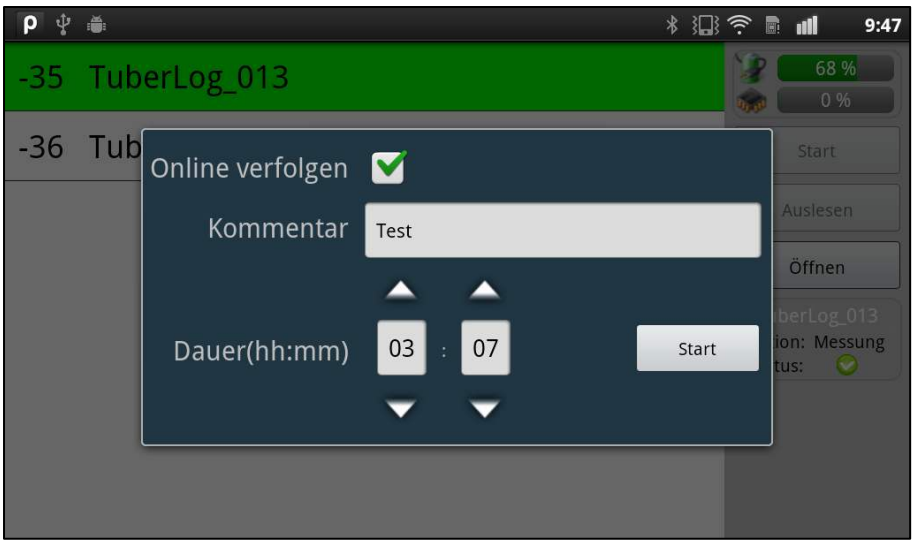

28

#### **B.2.4. Aussetzen des Datenloggers in der Maschinenumgebung**

Nun wird die verbleibende Messdauer oben rechts angezeigt. Im Online-Modus werden die in den *Online-Einstellungen* ausgewählten Werte zur Anzeige gebracht und im Falle der aktivierten, akustischen Meldung von Ereignissen zusätzlich mit einem entsprechenden Ton begleitet.

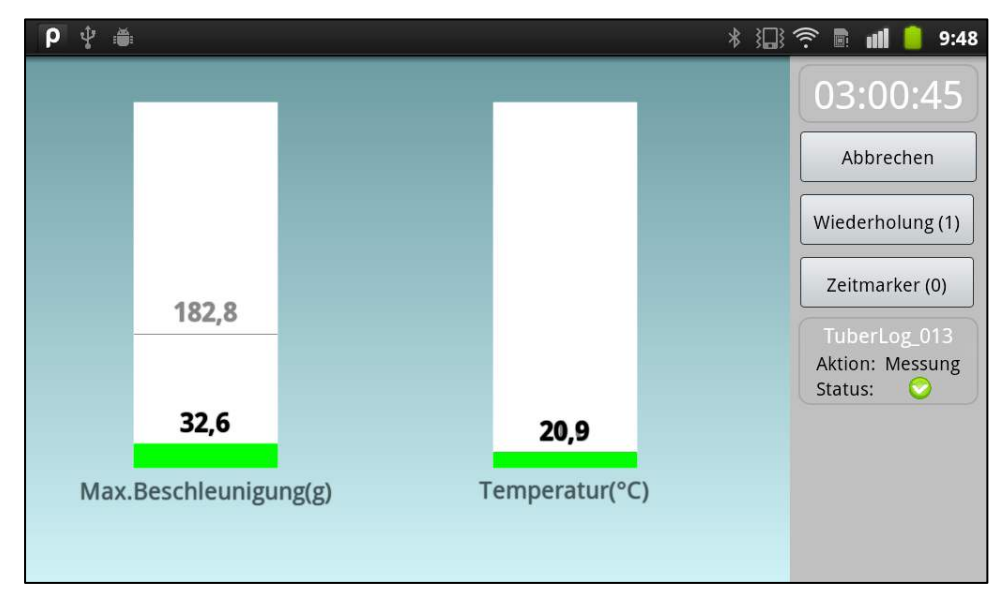

#### **B.2.5. Darstellung der Messwerte**

Sollte die Messung noch nicht beendet sein, muss sie über den Button *Abbrechen* in der rechten Auswahlleiste gestoppt werden. Über den Button *Auslesen* wird nun ein Fenster geöffnet, das die auf dem Messlogger gespeicherten Messreihen zur Auswahl stellt. Nach der Selektion der Messreihe wird der Auslesevorgang gestartet und die Darstellung der Messwerte erfolgt.

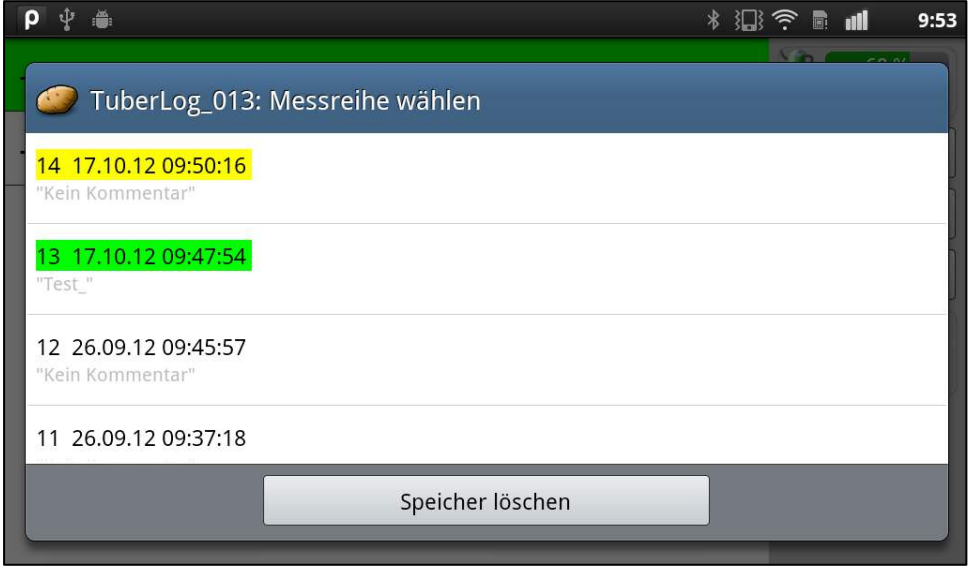

Hinweis:

Grün sind die Messreihen, die bereits auf dem Android-Gerät gespeichert sind. Gelb sind Messreihen, die keine Daten enthalten.

Über den Button *Öffnen* gelangt man zur Auswahl schon auf dem Gerät gespeicherter Messreihen. Nach der Selektion der Messreihe wird die Messreihe geöffnet und die Darstellung der Messwerte erfolgt.

Hinweis:

Die Auswahl erfolgt nur für diejenigen Messreihen, die nicht älter als ein Monat sind.

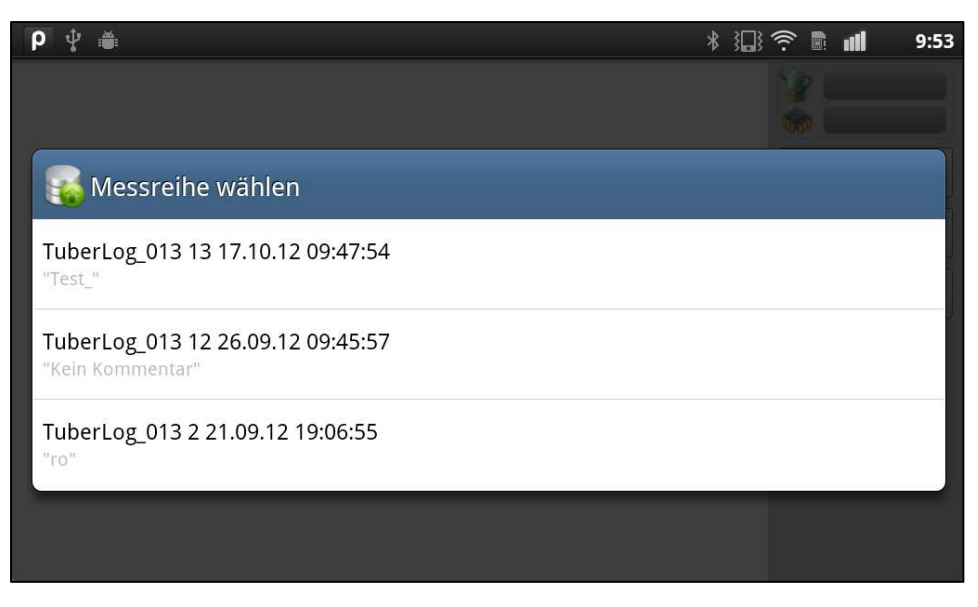

#### **B.2.6. Wechsel der Darstellungsansichten**

Über die beiden oberen Karteireiter ist das Wechseln zwischen der grafischen Darstellung des Messwertverlaufes oder der Darstellung der prozentualen Verteilung (Belastungsklassen) möglich.

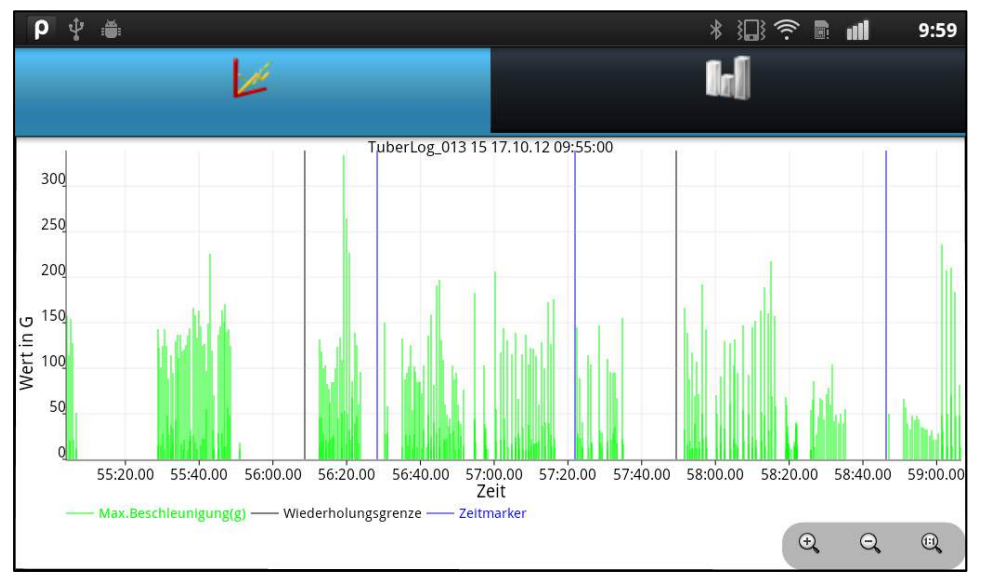

*Grafische Darstellung der Stoßbelastungen über die gesamte Messung* 

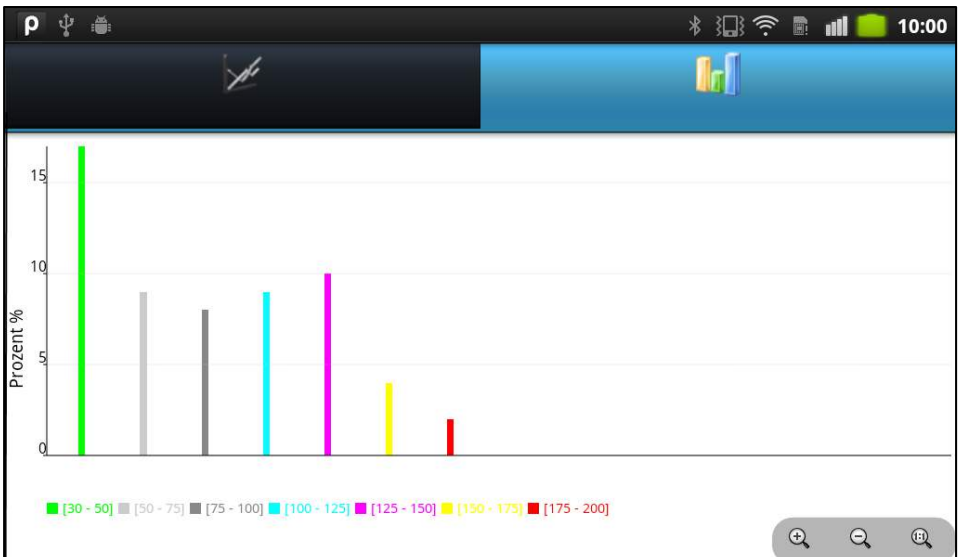

*Darstellung der prozentualen Verteilung (Belastungsklassen)* 

#### **B.2.7. Datenexport auf den Computer**

Beim Auslesen einer Messreihe vom Logger wird grundsätzlich im Verzeichnis *Eigene Dateien / TuberLog* eine XML-Datei angelegt*.* Diese kann vom Android-Gerät auf den Computer kopiert und dort mit der *TuberLog*-PC-Software weiter verarbeitet werden.

Hinweis:

Die Messreihen werden nach einem Monat nicht mehr aufgelistet , bleiben aber als Dateien bestehen, wenn sie nicht gezielt und manuell vom Anwender gelöscht werden.

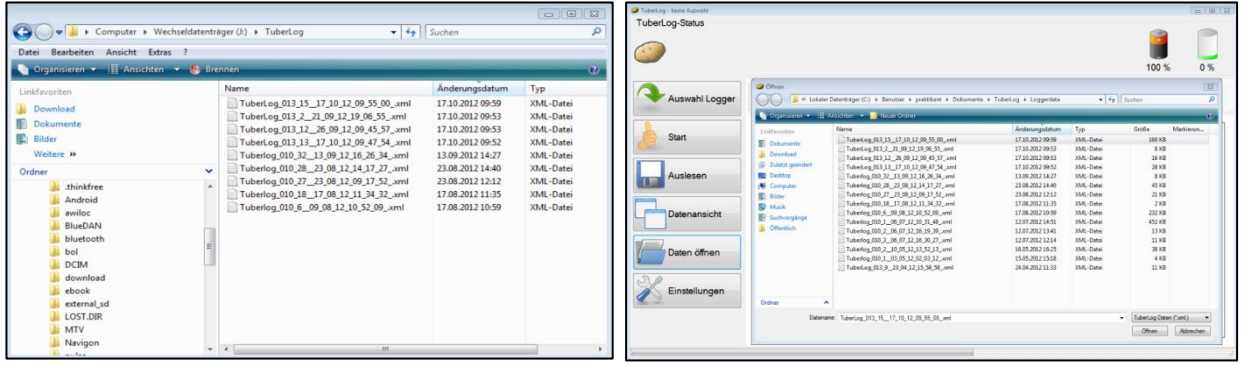

Typische Möglichkeiten der Präsentation mit der TuberLog-PC-Software - Siehe dazu das Benutzerhandbuch für weitere Details.

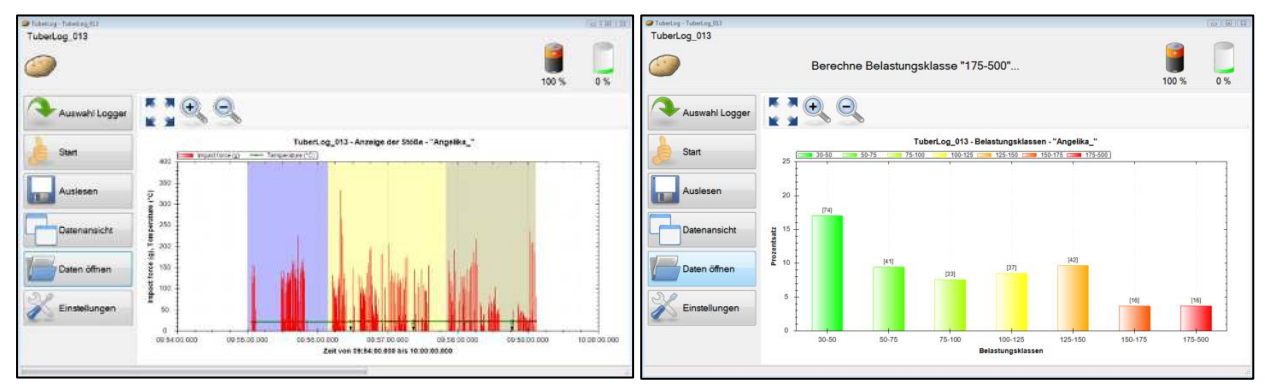

# **Abschnitt C**  *TuberLogEXTRA*

## **PTR500**

### *App für Android und Samsung Tablet*

#### **Abschnitt C**  *TuberLogEXTRA* **Inhalt der Bedienungsanleitung**

#### **C.1. Ersteinrichtung**  *Verwendung des TuberLog mit einem Samsung Android Tablet*

 **C.1.1 ACHTUNG: Bevor Sie die** *TuberLogEXTRA* **Android-App auf Ihrem Android- Gerät verwenden, müssen Sie zunächst die Software auf Ihrem PC oder Laptop installieren und dann den Datenlogger an den Computer anschließen. 36**

*BITTE BEACHTEN SIE: Wenn Sie die TuberLogEXTRA mit der Samsung Tablette (PTR500) erworben haben, die Android-App wird vorinstalliert. Bitte gehen Sie zu Abschnitt C.2. 'Mit dem TuberLogEXTRA Android App '. Ansonsten weiter wie unten.* 

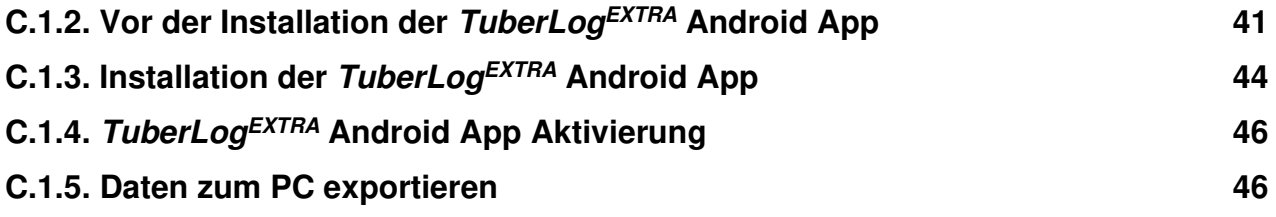

#### **C.2. Bedienungt der** *TuberLogEXTRA* **Android App**

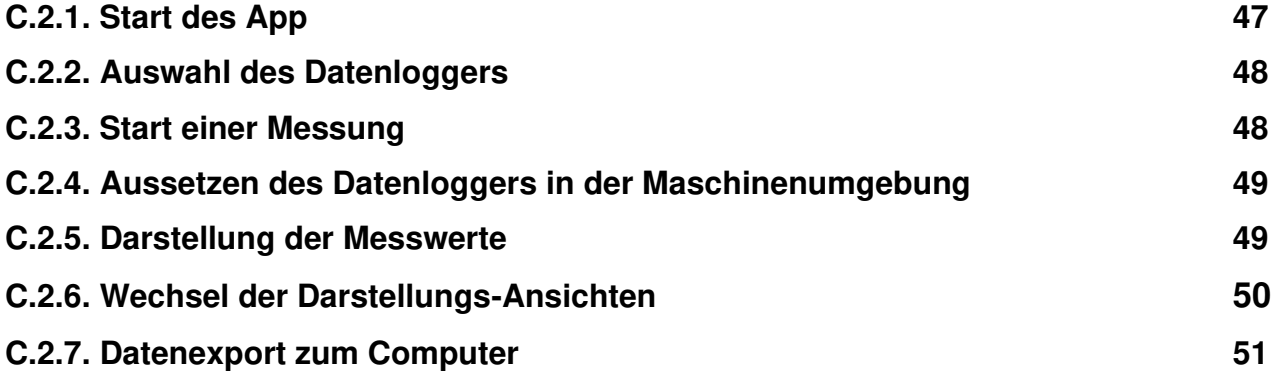

#### **C.1. Ersteinrichtung**

#### *Verwendung des TuberLog mit einem Samsung Android Tablet*

#### **C.1.1. ACHTUNG: Bevor Sie die** *TuberLogEXTRA* **Android-App auf Ihrem Android- Gerät verwenden, müssen Sie zunächst die Software auf Ihrem PC oder Laptop installieren und dann den Datenlogger an den Computer anschließen. Installation der Software vor dem Anschluss des Datenloggers**

Laden Sie die PC-Software von der Martin Lishman-Website herunter: https://martinlishman.com/downloads/ und führen Sie die Datei setup.exe aus. Bei der Programminstallation ist dem Dialog während des Setups in üblicher Weise einfach zu folgen. Bestätigen Sie bitte die Meldungen zur Ausführung der einzelnen Installationsschritte und zur USB-Treiberinstallation. Nach der Softwareinstallation lässt sich das Programm über das Windows-Startmenü erreichen und starten. Es ist empfehlenswert, eine Verknüpfung des Kartoffel-Programmsymbols auf dem Windows-Desktop zu erstellen.

#### **Kommunikation zwischen dem Datenlogger und dem Computer**

Die Kommunikation zwischen dem Datenlogger und dem Computer erfolgt entweder über eine USB-Schnittstelle mit Hilfe des mitlieferten USB-Datenkabels oder drahtlos über eine Bluetooth-Schnittstelle. Sollte an Ihrem Computer keine Bluetooth-Schnittstelle vorhanden sein, kann der mitgelieferte Bluetooth-USB-Adapter verwendet werden. Beide Anschlussmöglichkeiten erlauben das Starten von Messungen auf dem Datenlogger sowie das Abspeichern von Messwertreihen auf dem Computer.

Nach dem erstmaligen Anschließen des Messloggers an die USB-Schnittstelle des Computers über das mitgelieferte Datenkabel wird der bereitgestellte USB-Treiber installiert.

Die Bluetooth-Funktionalität ist immer eingeschaltet, wenn der Logger entweder über die USB-Schnittstelle mit Hilfe des USB-Datenkabels. Bitte beachten Sie bei der Nutzung vorhandener oder interner Bluetooth- Adapter, dass die installierte Treibersoftware den "Microsoft Bluetooth Stack" unterstützen muss. Bei der erstmaligen Benutzung des mitgelieferten Bluetooth-USB-Adapters installiert sich die Schnittstelle automatisch mit den unter Windows verfügbaren Treibern. Wird das Bluetooth-Icon in der unteren Taskleiste nicht angezeigt, lässt es sich gegebenenfalls über die Taskleisten-Eigenschaften einblenden.

Mit Hilfe der Windows-Systemsteuerung oder dem Bluetooth-Icon in der unteren Taskleiste müssen die sich in der Nähe des Computers befindlichen eingeschalteten Messlogger über den Button *Gerät* gesucht, gefunden und hinzugefügt werden. Es ist erforderlich, schon an dieser Stelle den benötigten Messlogger als Gerät auszuwählen und durch Eingabe des Kopplungscodes (standardmäßig: 1234) mit dem Computer zu paaren. Somit stehen diese Messlogger beim ersten Start der Steuerungs- und Auswertesoftware zur Auswahl bereit.

#### **Durchführung der Messung mit** *TuberLog* **Erste Schritte**

Nach dem Programmstart erscheint das folgende Programmfenster:<br>
Tuberlog Status

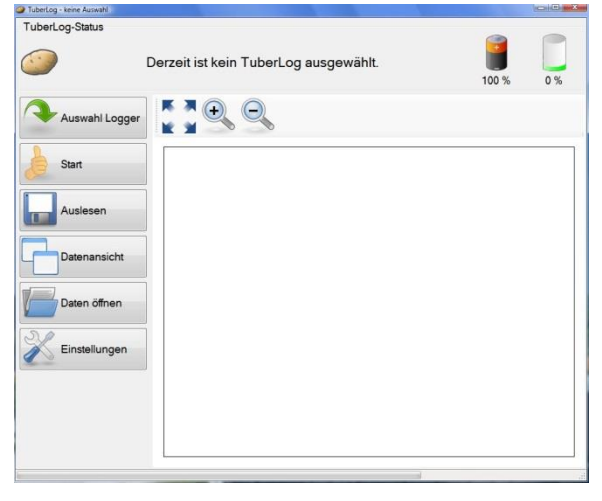

Es muss sichergestellt sein, dass der Messlogger nun entweder über die USB-Schnittstelle angeschlossen wurde oder über Bluetooth erreichbar ist.

Wenn Sie die Verbindung zum Datenlogger über Bluetooth verwenden und sich dieser im Vibrationssensor-Modus *ActivationByShake* befindet, klopfen Sie den Datenlogger vorsichtig auf eine harte Oberfläche oder schütteln Sie ihn in der Hand, damit seine Bluetooth-Funktion aktiviert wird.

Über den Button *Auswahl* erscheint eine Loggerliste mit den über USB angeschlossenen oder den bereits als Bluetooth-Gerät im Windows-Betriebssystem hinzugefügten Messloggern mit einer entsprechenden Kennzeichnung der Schnittstelle links oberhalb des Kartoffelsymbols.

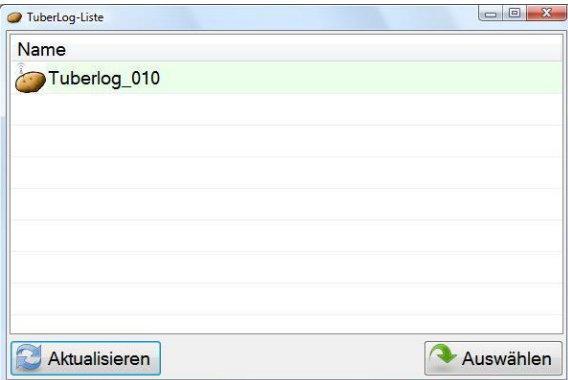

Die jeweiligen Loggerzeilen weisen je nach Kommunikationsstatus der Logger leichte Färbungen auf. Diese haben folgende Bedeutung:

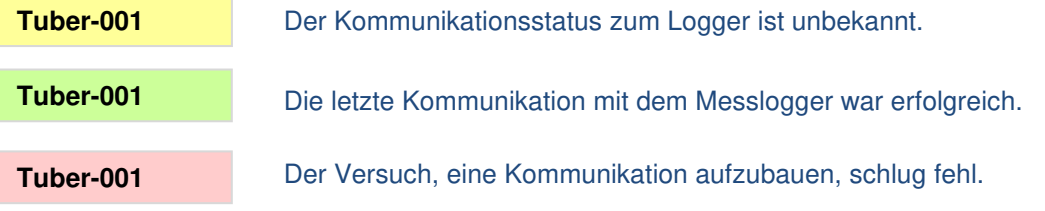

Mausklick auf den Button *Auswählen* oder einem Doppelklick erscheint dann im oberen Programmfenster der Loggername zur Bestätigung.

Durch das Auswählen des Messloggers wurde auch der Akkufüllstand sowie die Speicherauslastung abgefragt und oberhalb symbolisch zur Darstellung gebracht.

36

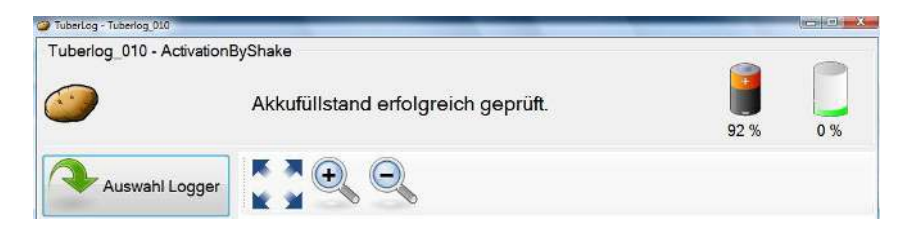

#### **Einstellungen**

Das *TuberLog*-Programm ermöglicht eine Vielzahl von Einstellungen für Messvorgaben, Sprache, Datenablage etc. Klicken Sie auf den Button *Einstellungen*, um die Voreinstellungen einzusehen und Änderungen vorzunehmen. Wenn die Einstellungen bestätigt wurden, sind diese auch für die Folgemessungen gültig und müssen nicht jedes Mal neu gesetzt werden. Falls erforderlich, können die gewählten Einstellungen in einem Ordner auf dem Computer gespeichert und später wieder abgerufen werden. Dazu stehen die Buttons *Import* und *Export* unten im Einstellungsfenster zur Verfügung.

Die Einstellmöglichkeiten sind meist selbsterklärend. Tooltipps werden angezeigt, wenn der Mauszeiger über die einzelnen Kategorien gefahren wird.

#### **Anzeige-Sprache**

Hier gibt es die Möglichkeit, die Displaysprache zu verändern und festzulegen.

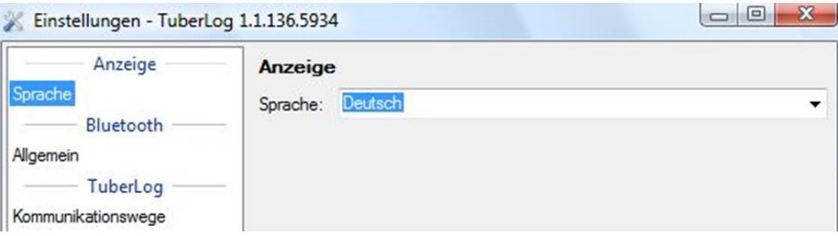

#### **Bluetooth-Allgemein**

Hier wird das Verhalten der Bluetooth-Schnittstelle bestimmt. Der Modus *ActivationByShake* nutzt die Akkukapazität auf die effizienteste Weise. Alternativ kann die Schnittstelle dauerhaft aus- oder eingeschaltet werden.

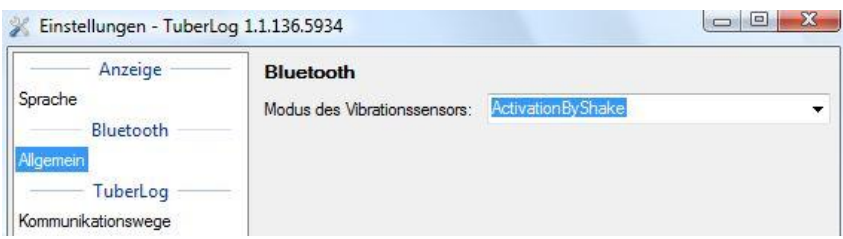

#### **TuberLog-Kommunikationswege**

Hier wird festgelegt, welche Kommunikationswege vom Programm bedient werden. Sollen *USB*- und *Bluetooth*-Logger erkannt werden, sind beide Häkchen zu setzen.

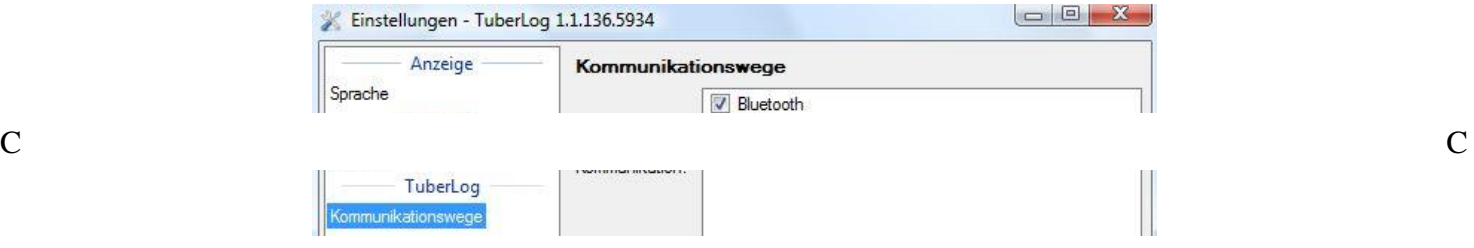

**TuberLog-Belastungsklassen**

Hier können Sie die Anzahl von Belastungsklassen und ihre Schranken für die spätere grafische Darstellung definieren. Bitte achten Sie darauf, dass hierbei keine Lücken entstehen. Die untere Schranke einer folgenden Klasse sollte direkt an die obere Schranke der jeweils vorhergehenden Klasse anschließen. Wird die *Exaktheit der Daten* per Haken ausgewählt, werden nur die Messwerte, die in die vorgegebenen Belastungsklassen fallen, in der prozentualen Berechnung berücksichtigt.

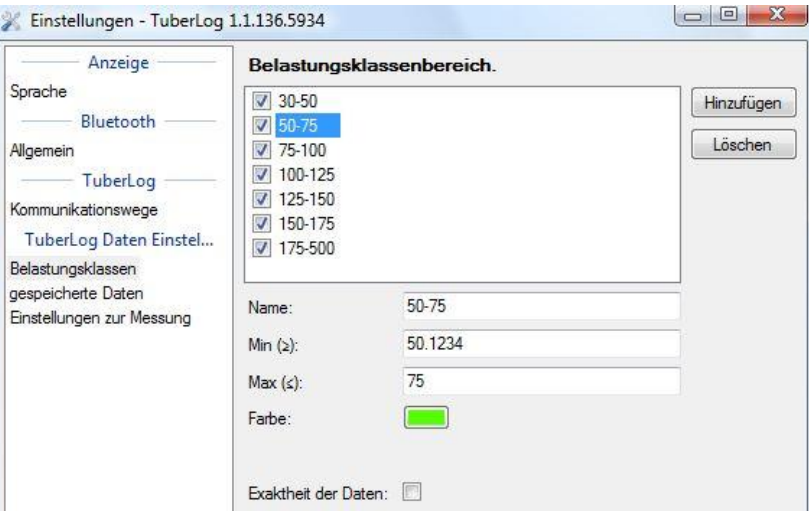

Eine benutzerdefinierte Belastungsklasse kann durch einen Mausklick auf *Hinzufügen* erstellt werden, wobei die unten stehen Felder ausgefüllt werden sollten. Geben Sie die erforderlichen Werte ein und wählen Sie eine Farbe, die sich von den anderen Belastungsklassen unterscheidet. Um diese Einstellungen zu speichern, klicken Sie links auf *Übernehmen*.

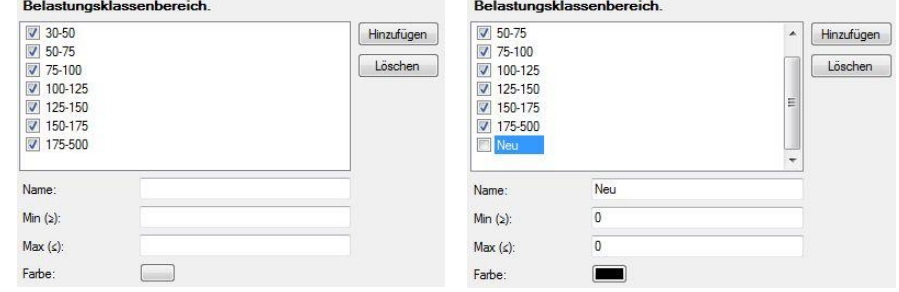

Sollen Belastungsklassen in der grafischen Darstellung ausgeblendet werden, können die zugehörigen Häkchen entfernt werden.

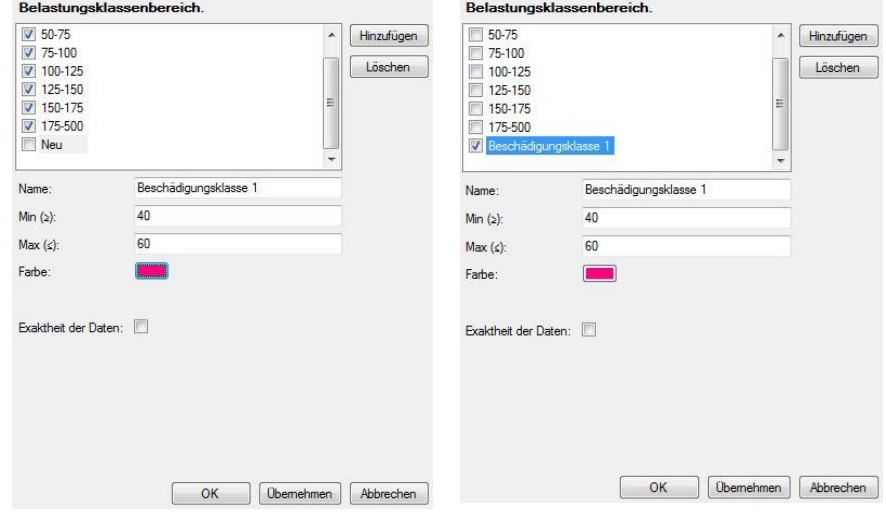

Um eine Belastungsklasse für die spätere Darstellung zu löschen, markieren Sie den Namen, klicken auf *Löschen* und dann auf *Übernehmen***.** 

#### *TuberLog***-gespeicherte Daten**

Hier kann festgelegt werden, ob die Daten nach dem Auslesen aus dem Datenlogger auf dem Computer abgespeichert werden. Dazu lässt sich der Speicherort auf dem Computer anpassen. Wenn die Option *Erzwinge Speicherlöschen* gesetzt ist, wird der gesamte Speicher aus dem Datenlogger beim Start einer Messung gelöscht, wenn die dort angegebenen Werte (Max. Speicherauslastung in %, Max. Messreihen) bereits erreicht worden sind.

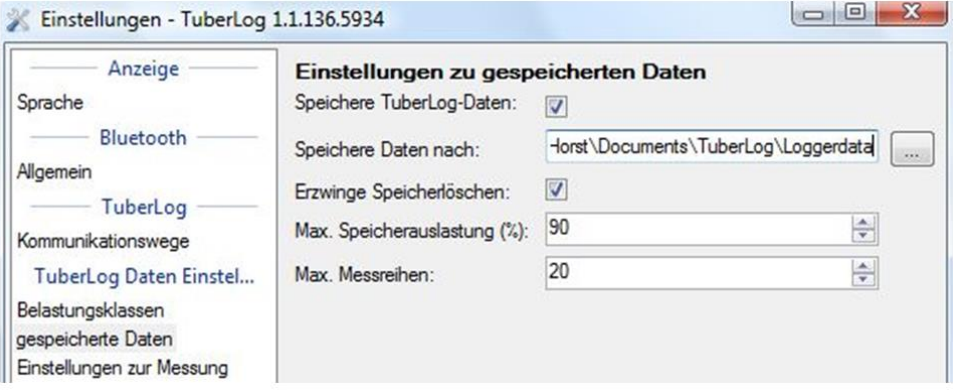

#### *TuberLog***-Einstellungen zur Messung**

Die *Vorgegebene Messdauer* von 10 Minuten ist in der Regel ausreichend, um einen typischen Maschinenabschnitt zu testen. Dieser Wert kann situationsbedingt geändert werden.

Das Einstellen *des Vorgegebenen Schwellwertes* verhindert, dass kleinere, unbedeutende Werte mit aufgezeichnet werden.

Die Option *Aktiviere manuelle Wiederholungsereignisse* ermöglicht das manuelle Kennzeichnen von sich wiederholenden Messungen im selben Abschnitt einer Maschine (siehe Punkt A.2.5 für weitere Details).

Die Option *Aktiviere manuelle Zeitmarkerereignisse* ermöglicht das Setzen von Zeitmarken zur späteren Auswertung. Um eine genaue Zeitabspeicherung zu sichern, ist die Computer-Zeit zu überprüfen und bei Bedarf zu korrigieren.

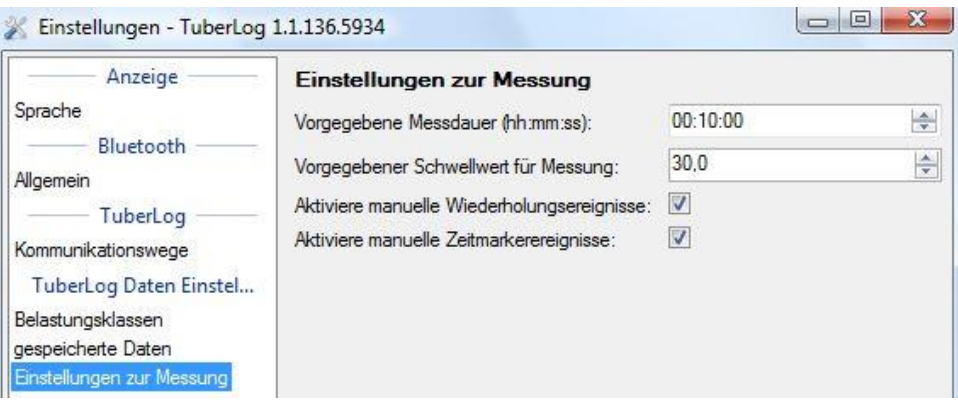

*BITTE BEACHTEN SIE: Wenn Sie die TuberLogEXTRA mit der Samsung Tablette (PTR500) erworben haben, die Android-App wird vorinstalliert. Bitte gehen Sie zu Abschnitt C.2. 'Mit dem TuberLogEXTRA Android App '. Ansonsten weiter wie unten.* 

#### **C.1.2. Vor der Installation der** *TuberLogEXTRA* **App**

Schalten Sie das Tablet *'Ein'*.

Halten Sie Ihren Finger auf den Bildschirm und wischen über diesen, um den Bildschirm zu entsperren.

Drücken Sie auf das *'Menü'* Symbol.

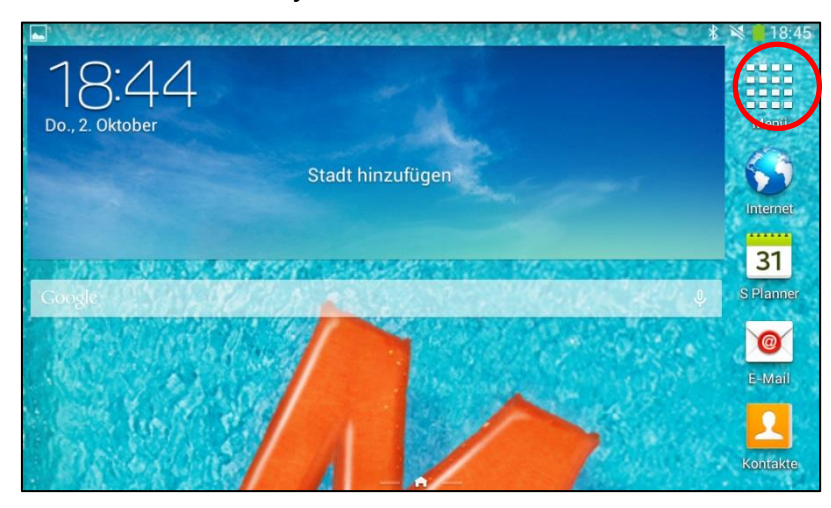

Sie werden jetzt auf die Ansicht unten geleitet. Drücken Sie *'Einstellungen'*.

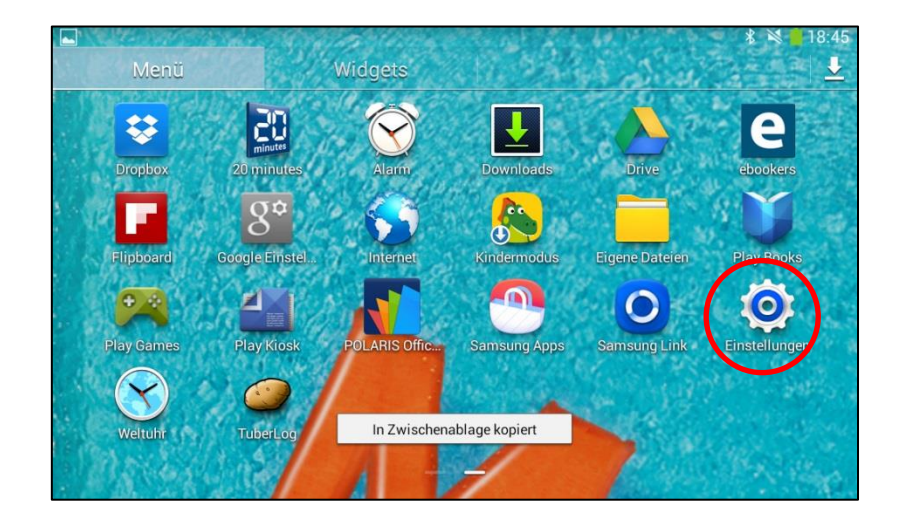

Schieben Sie *Bluetooth* von *'Aus'* zu *'An'*. Der TuberLog sollte nun als mögliche Anwendung gezeigt werden. Wählen Sie diesen nun aus, um eine pair it/Kopplung herbei zu führen.

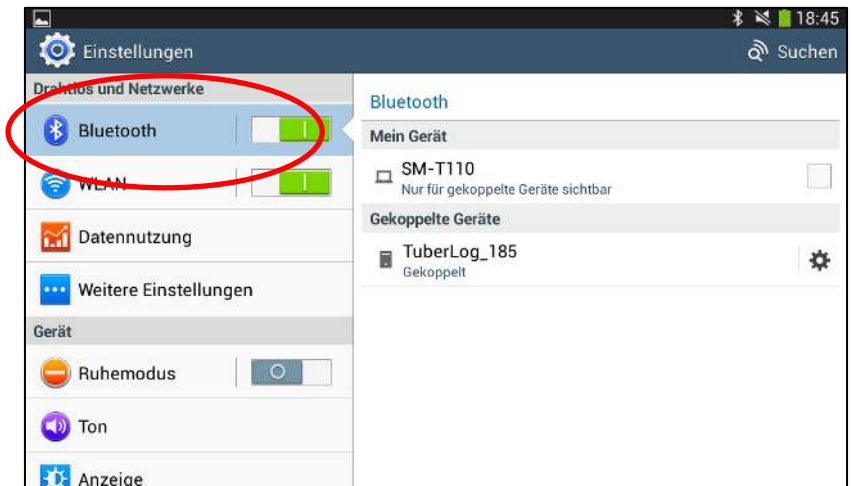

Scrollen Sie über das Menü auf der linken Seite zu *Display*. Klicken Sie auf *'Display'*.

Wählen Sie *'Bildschirm-Timeout'* und setzten Sie diese Einstellung auf 30 Minuten, bzw. Maximal niemals.

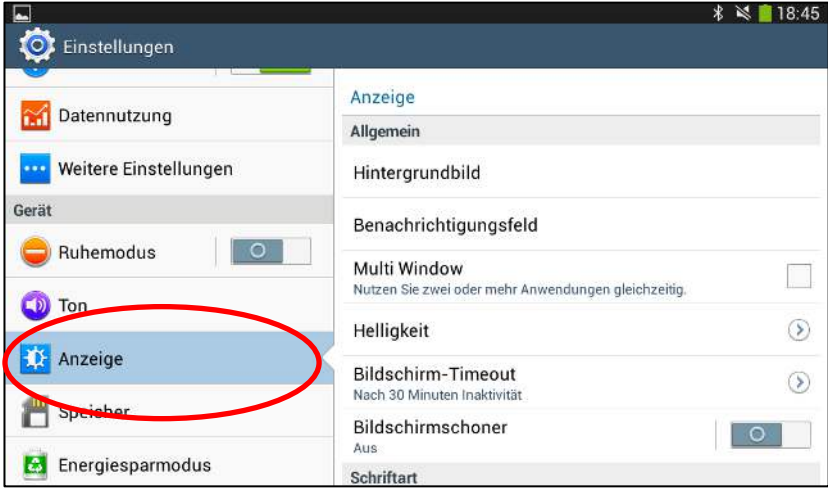

Wählen Sie *'Energiesparmodus'* in der obereb rechten Ecke und setzten SIe diesen auf *'Aus'.*

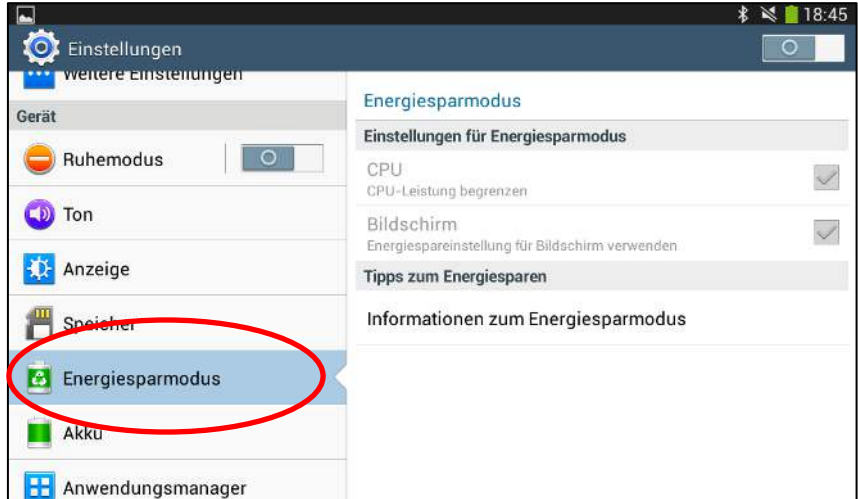

Wählen Sie *'Sperrbildschirm'* und setzten Sie diese auf keine Sperre.

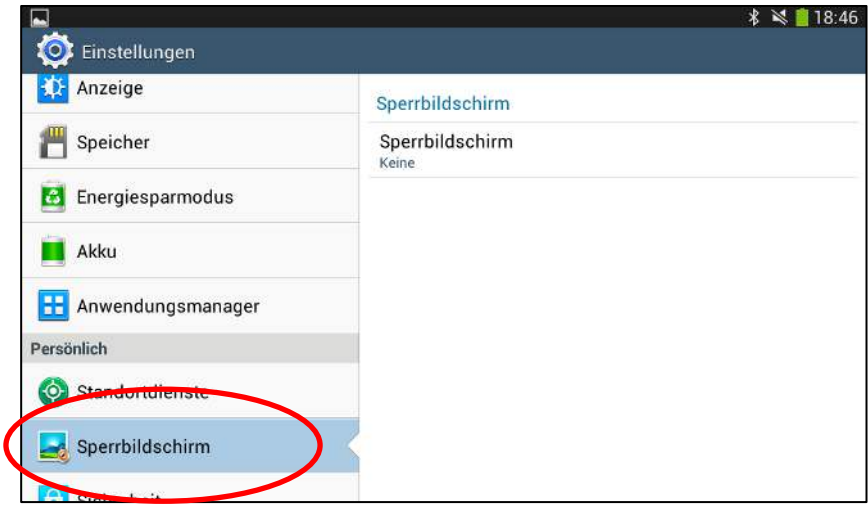

Wählen Sie *'Sicherheit'* aus, wählen Sie die Box *'Unbekannte Quellen'* aus, um die Installation von Apps außerhalb des App Stores zu erlauben.

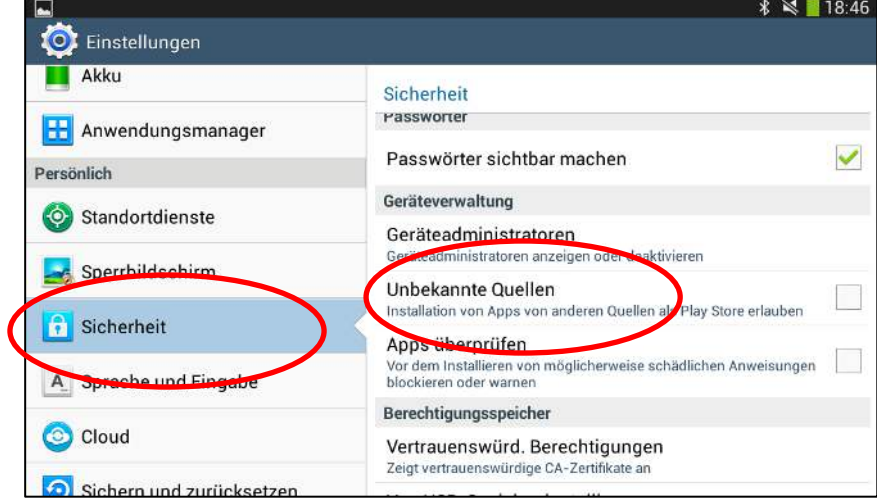

Jetzt wird eine Warnmitteilung erscheinen, wählen Sie hier OK aus.

Klicken Sie auf das  $\blacktriangleright$  Symbol.

#### **C.1.3. Installation der** *TuberLogEXTRA* **Android App**

Verbinden Sie das Tablet und den PC mithilfe des mitgelieferten USB-Kabels. Nach kurzer Zeit erscheint ganz unten in der rechten Ecke eine Mitteilungszeile, die über den USB-Anschluss informiert in der oberen linken Ecke.

Ihr Tablet ist nun mit Ihrem PC verbunden.

Sollte dies nicht geschehen, gehen Sie bitte zum *'Start'*-Menü und wählen Sie *'Computer'* aus. Das Tablet sollte unter *'SM-T110'* aufgeführt sein. Mit einem Doppelklick können Sie den Ordner öffnen.

Bitte schließen Sie den mit dem TuberLog mitgelieferten Memorystick, falls noch nicht geschehen, an und öffnen Sie die Datei PTR 500. Klicken Sie auf die Datei-App für Android. Ziehen Sie die Datei *'Tuberlog.apk'* in die Datei *'SM-T110'*.

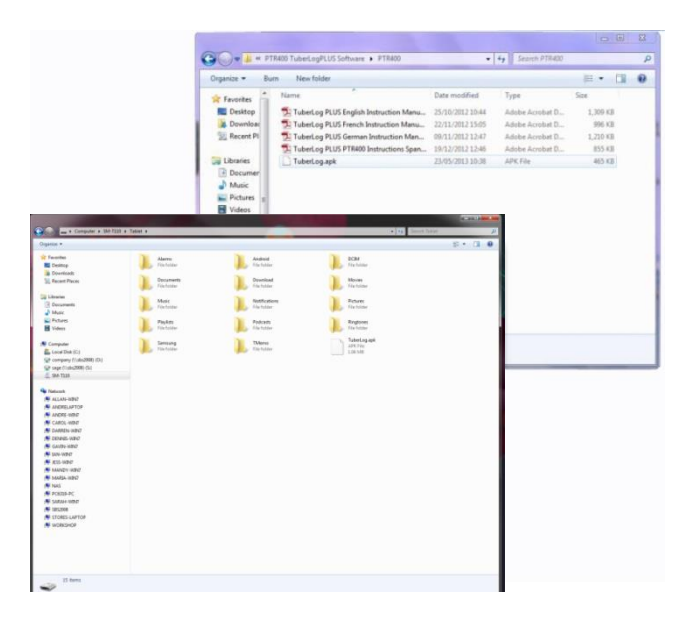

Wählen Sie nun *'Menü'* aus und wählen dann wiederum *'Eigene Dateien'.*

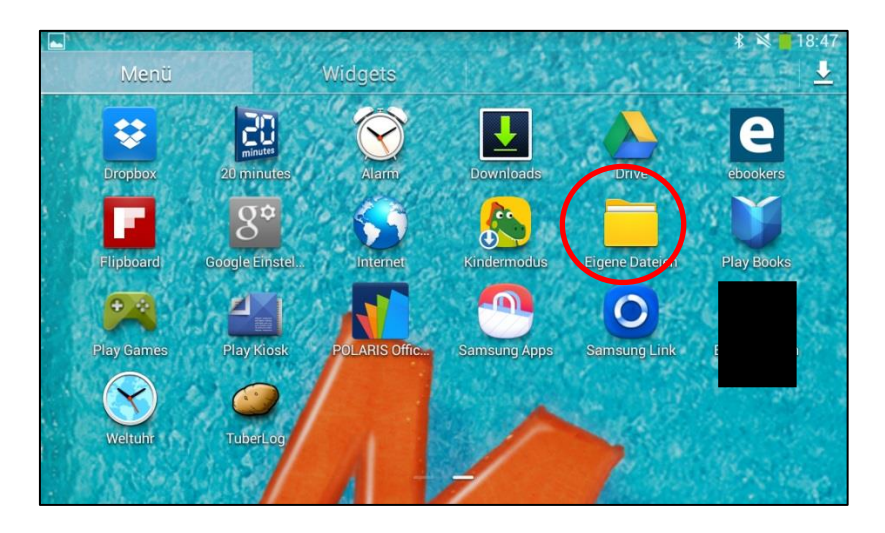

Jetzt erscheint eine Liste von Apps die verfügbar sind. Durchsuchen Sie die Liste bis Sie die TuberLog App finden, wählen SIe diese aus.

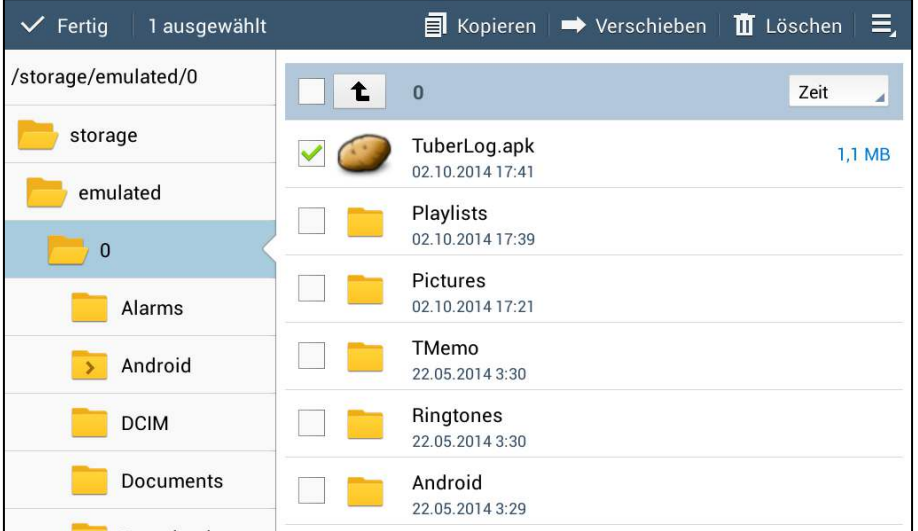

Jetzt erscheint wieder eine Warnhinweis mit der Frage ob diese App wirklich installiert werden soll, wählen Sie hier *'Installieren'* aus.

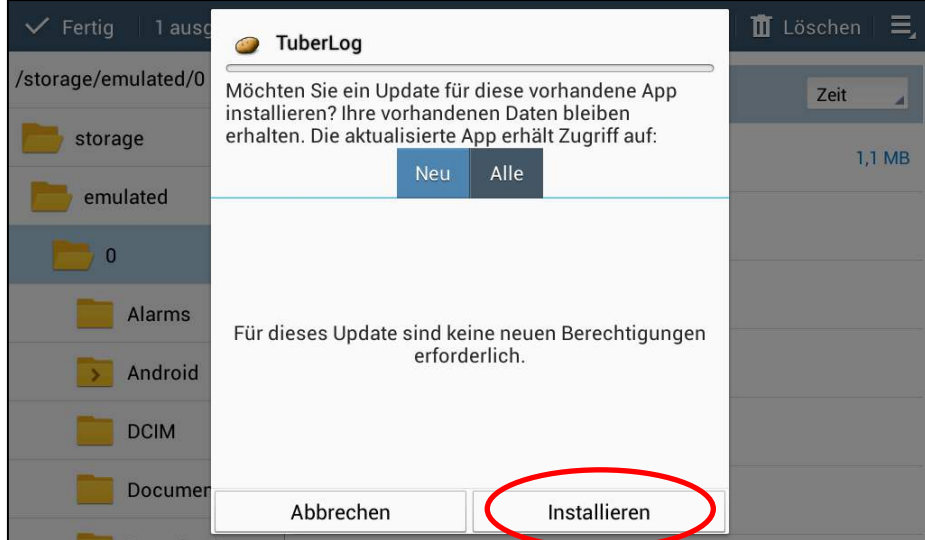

Wenn die App installiert worden ist wählen Sie *'Öffnen'.*

#### **C.1.4. Aktivierung der** *TuberLogEXTRA* **Android App**

Beim ersten Öffnen der App erscheint ein Aktivierungsfeld und gibt Ihnen einen UID-Code, wobei es sich um die eindeutige Identifikationsnummer Ihres Tablets handelt.

Jetzt müssen Sie den 12-stelligen Sicherheitscode den Ihr Tablett nun anzeigt an sales@martinlishman.com mailen.

In dem vorher erwähnten Mail müssen Sie ferner die 3 –stellige Seriennummer vom Logger/Knolle mit übermitteln.

Sie werden dann Ihren Code zur Freischaltung des Programmes per E-mail erhalten. Gewöhnlich erhalten Sie Ihren eindeutigen Aktivierungsschlüssel innerhalb eines Werktages.

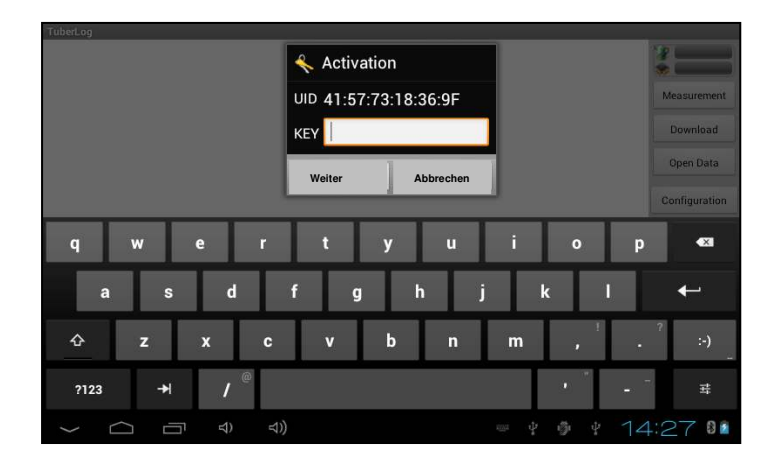

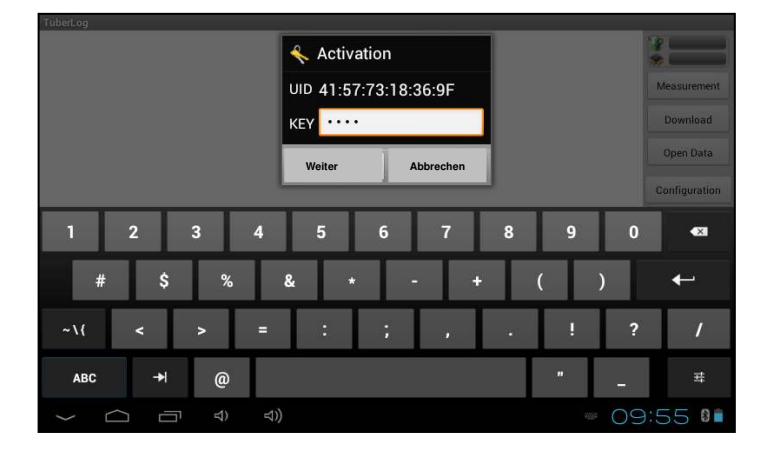

Sobald Sie Ihren vierstelligen Schlüssel erhalten haben, geben Sie ihn in das Aktivierungsfeld ein und klicken Sie auf *'Weiter'.* 

Sie können nun den Anweisungen für *'Bedienungt der TuberLogEXTRA Android App'* bis Punkt 7, *'Daten zum PC exportieren'* (C.2.7) folgen.

#### **C.1.5. Daten zum PC exportieren**

#### **Daten vom Samsung Tablet zum PC exportieren**

Um Daten aus dem Tablet abzurufen, wiederholen Sie die Schritte in '*C.1.3. Installieren der TuberLogEXTRA Android App'*, bis Sie das erreichen *'USB-Speicher aktivieren'*-Befehl.

Öffnen Sie nun den Ordner TuberLog. Hier wurden Ihre Messungen gespeichert.

Zum Ansehen der Daten auf Ihrem Computer wählen Sie *'Daten öffnen'* und kopieren Sie sie von der Datei *'SCROLL (F:)'* und fügen Sie sie in die Datei *'Daten öffnen'* ein. Sie sollten nun die Daten auf Ihrem Bildschirm öffnen und ansehen können.

Bitte beachten Sie: Messwerte in der Liste von Messreihen werden nach einem Monat aus der Datenbank gelöscht, stellen Sie daher bitte sicher, dass Sie die erforderlichen Daten in das TuberLog-Verzeichnis heruntergeladen haben. Die XML-Dateien bleiben weiterhin im Verzeichnis verfügbar, außer sie wurden vom Benutzer bewusst gelöscht.

Nach der Erstinstallation kann die Tuberlog-App neben allen anderen Apps im Hauptmenü gefunden werden.

#### **Daten vom TuberLog-Gerät zum PC exportieren**

Sie können die Daten auch direkt vom TuberLog-Gerät abrufen, indem Sie das Gerät einfach mit dem mitgelieferten Kabel an Ihren PC anschließen. Die TuberLog PC Software wird direkt angezeigt. Das Feld 'Messreihe' wird angezeigt, markieren Sie die Daten, die Sie abrufen möchten und klicken Sie auf 'Auswählen'.

Ihre Daten stehen nun zur Ansicht bereit.

#### **C.2. Bedienung der** *TuberLogEXTRA* **Android App**

#### **C.2.1. Start des App**

Schalten Sie das Tablet *'Ein'*.

Halten Sie Ihren Finger auf den Bildschirm und wischen über diesen, um den Bildschirm zu entsperren.

Drücken Sie auf das *'Menü'* Symbol.

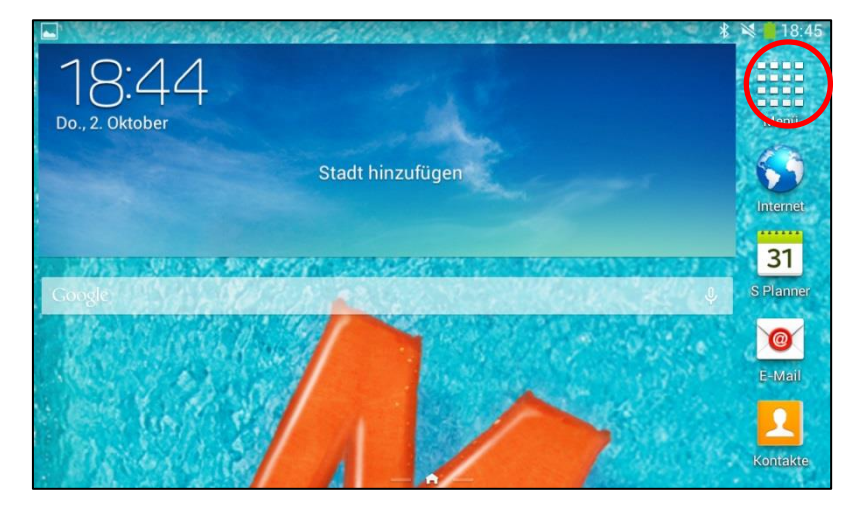

Betätigen Sie das *TuberLog*-Programmsymbol auf dem Bildschirm.

Auf dem Startbildschirm sehen Sie eine Liste mit aktiven Geräten. Die Auswahl erfolgt durch das Tippen auf die entsprechende Bildschirmzeile. Wenn die Kopplung (wie im Kapitel 4 weiter oben beschrieben) bereits einmal durchgeführt wurde, stellt das Programm automatisch eine Verbindung zum ausgewählten Logger her und ruft

den Akkustand (%)

den Speicherstand (%) und

die verbleibende Messdauer (falls eine Messung bereits läuft) ab.

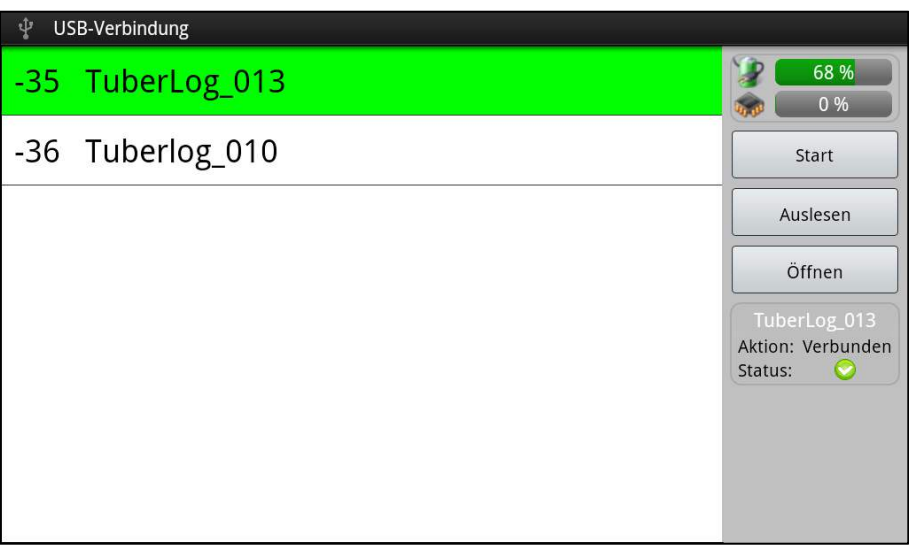

#### **C.2.3. Start einer Messung**

Durch Tippen des Buttons *Start* in der rechten Auswahlleiste erscheint das Eingabefenster für die Messdauer (links - Stunden; rechts - Minuten). Optional kann der Messreihe ein Kommentar zugeordnet werden. Um die Messung zeitgleich auf dem Bildschirm verfolgen zu können, wählen Sie die Option *Online verfolgen*. Über den Botton *Start* wird die Messung begonnen.

#### *Wichtig*:

Vergewissern Sie sich, dass der Akku des Loggers ausreichend aufgeladen ist.

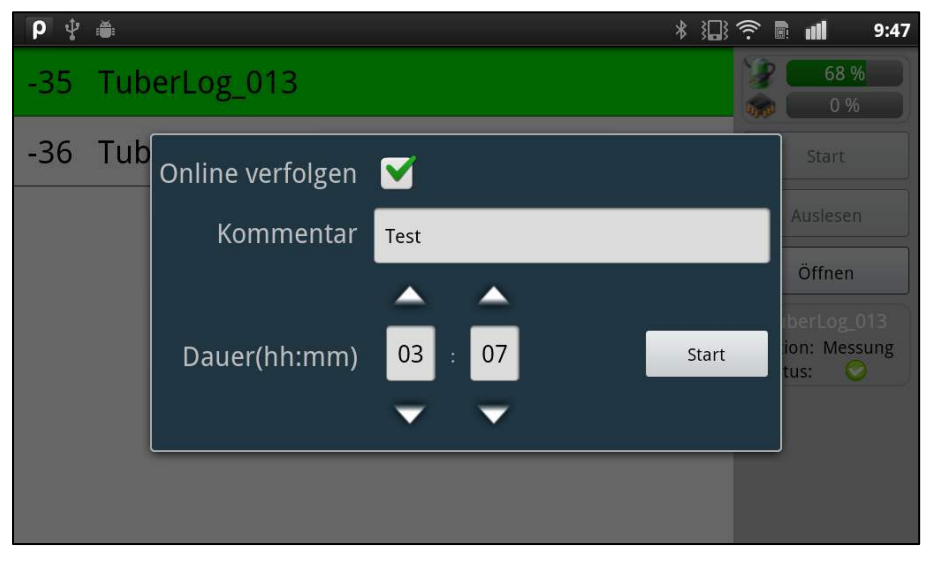

#### **C.2.4. Aussetzen des Datenloggers in der Maschinenumgebung**

Nun wird die verbleibende Messdauer oben rechts angezeigt. Im Online-Modus werden die in den *Online-Einstellungen* ausgewählten Werte zur Anzeige gebracht und im Falle der aktivierten, akustischen Meldung von Ereignissen zusätzlich mit einem entsprechenden Ton begleitet.

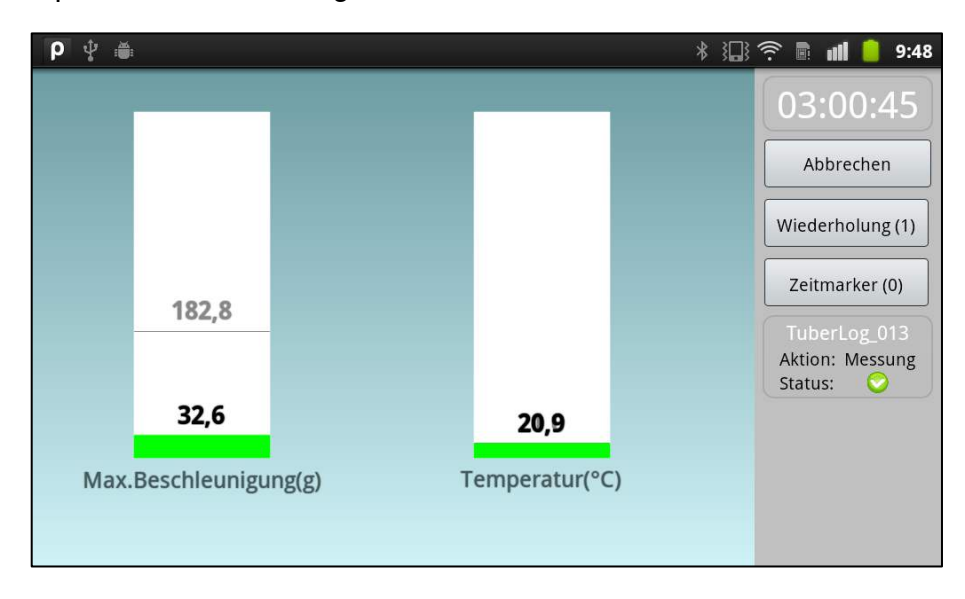

#### **C.2.5. Darstellung der Messwerte**

Sollte die Messung noch nicht beendet sein, muss sie über den Button *Abbrechen* in der rechten Auswahlleiste gestoppt werden. Über den Button *Auslesen* wird nun ein Fenster geöffnet, das die auf dem Messlogger gespeicherten Messreihen zur Auswahl stellt. Nach der Selektion der Messreihe wird der Auslesevorgang gestartet und die Darstellung der Messwerte erfolgt.

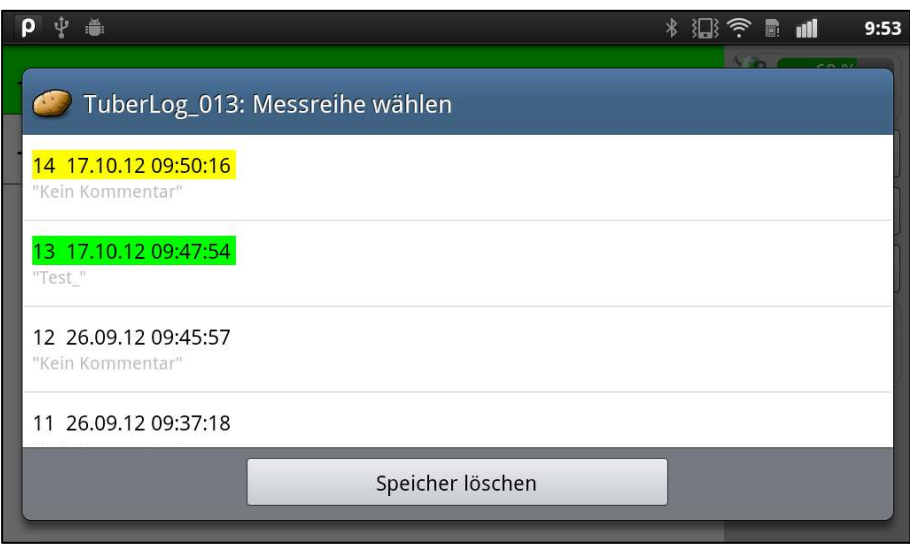

#### Hinweis:

Grün sind die Messreihen, die bereits auf dem Android-Gerät gespeichert sind. Gelb sind Messreihen, die keine Daten enthalten.

Über den Button *Öffnen* gelangt man zur Auswahl schon auf dem Gerät gespeicherter Messreihen. Nach der Selektion der Messreihe wird die Messreihe geöffnet und die Darstellung der Messwerte erfolgt.

#### Hinweis:

Die Auswahl erfolgt nur für diejenigen Messreihen, die nicht älter als ein Monat sind.

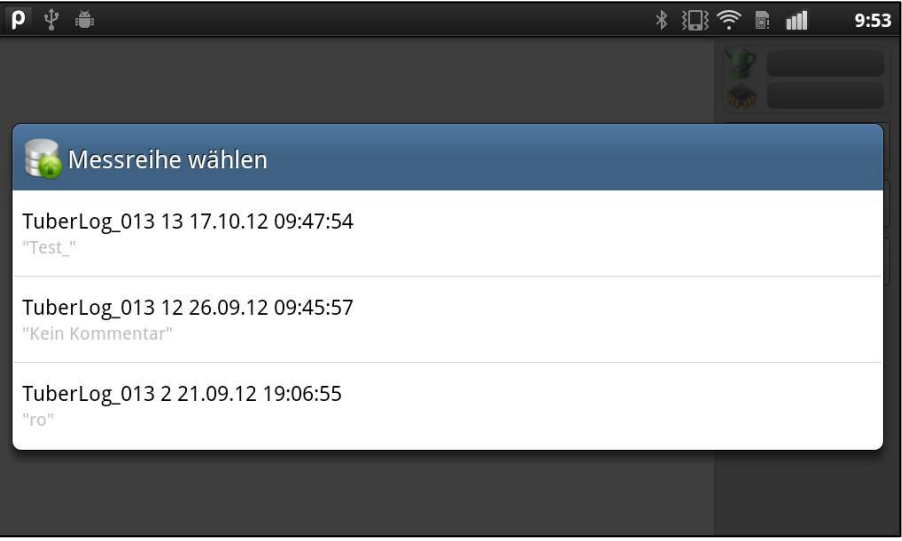

#### **C.2.6. Wechsel der Darstellungsansichten**

Über die beiden oberen Karteireiter ist das Wechseln zwischen der grafischen Darstellung des Messwertverlaufes oder der Darstellung der prozentualen Verteilung (Belastungsklassen) möglich.

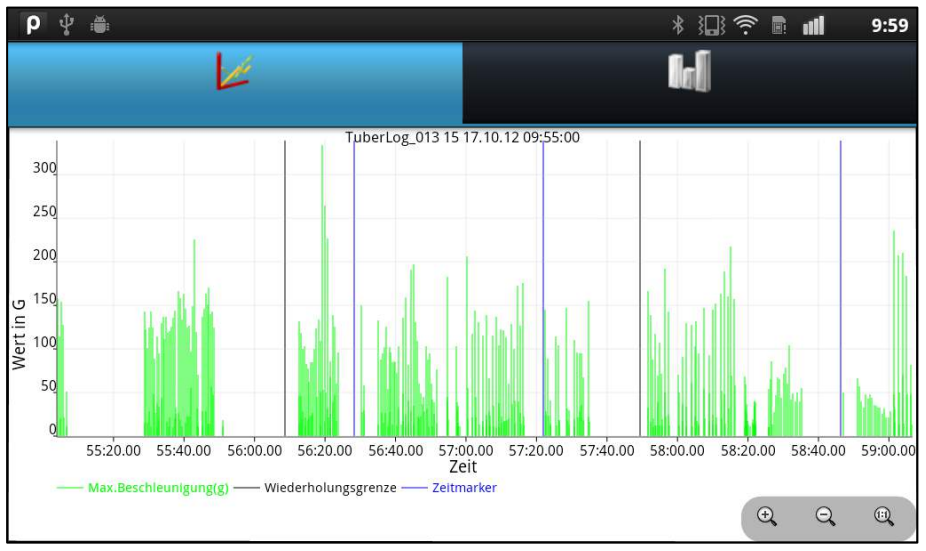

*Grafische Darstellung der Stoßbelastungen über die gesamte Messung* 

*Darstellung der prozentualen Verteilung (Belastungsklassen)* 

#### **C.2.7. Datenexport auf den Computer**

 $\rho \psi \equiv$ 

Beim Auslesen einer Messreihe vom Logger wird grundsätzlich im Verzeichnis *Eigene Dateien / TuberLog* eine XML-Datei angelegt*.* Diese kann vom Android-Gerät auf den Computer kopiert und dort mit der *TuberLog*-PC-Software weiter verarbeitet werden.

#### Hinweis:

Die Messreihen werden nach einem Monat nicht mehr aufgelistet , bleiben aber als Dateien bestehen, wenn sie nicht gezielt und manuell vom Anwender gelöscht werden.

| $\bullet$<br>De Computer > Wechseldatenträger (J:) > TuberLog<br>Bearbeiten Ansicht Extras<br>Datei<br>Crganisieren v III Ansichten v & Brennen    |                                                                                                    | $\bullet$ $\bullet$ Suchen                                                                                                    | $\circ$                                                                                                    | Tubet.og - keme Auswahl<br>TuberLog-Status        |                                                                                                    |                                                                                                    | 100 %                                                                                                    | <b>0000</b><br>0% |
|----------------------------------------------------------------------------------------------------|----------------------------------------------------------------------------------------------------|----------------------------------------------------------------------------------------------------|----------------------------------------------------------------------------------------------------|---------------------------------------------------|----------------------------------------------------------------------------------------------------|----------------------------------------------------------------------------------------------------|----------------------------------------------------------------------------------------------------|-------------------|
| Linkfavoriten<br><b>Download</b><br>Dokumente                                                                                                    | Name<br>TuberLog_013_15_17_10_12_09_55_00_.xml<br>TuberLog_013_2 21_09_12_19_06_55_xml<br>TuberLog_013_12_26_09_12_09_45_57_xml<br>TuberLog_013_13_17_10_12_09_47_54_xml<br>Tuberlog_010_32_13_09_12_16_26_34_xml<br>Tuberlog_010_28_23_08_12_14_17_27_xml<br>Tuberlog_010_27_23_08_12_09_17_52_xml<br>Tuberlog_010_18_17_08_12_11_34_32_xml<br>Tuberlog_010_6_09_08_12_10_52_09_xml | Änderungsdatum<br>17.10.2012 09:59<br>17.10.2012 09:53<br>17.10.2012 09:53<br>17:10:2012 09:52<br>13.09.2012 14:27<br>23.08.2012 14:40<br>23.08.2012 12:12<br>17.08.2012 11:35<br>17.08.2012 10:59 | Typ<br>XML-Datei<br>XML-Datei<br>XML-Datei<br>XML-Datei<br>XML-Datei<br>XML-Datei<br>XML-Datei<br>XML-Datei<br>XML-Datei | Auswahl Logger                                    | C Officers<br>C C + Lokaler Datentrager (C) + Benutzer + praktikant + Dokumente + TuberLog + Loggendata<br>$\bullet$ $\bullet$ System<br>Captions - Il Aniette - Filipse Oden<br>Anderungsdatum<br>$T_{\rm FB}$<br>Linkfavoriten                                                                                                    |                                                                                                    |                                                                                                    | Markierun.        |
| <b>E</b> Bilder<br>Weitere »<br>$\mathbf{v}$<br>Ordner<br>thinkfree<br>Android<br>awiloc<br>BlueDAN<br>bluetooth<br>bol<br><b>DCIM</b><br>download |                                                                                                    |                                                                                                    |                                                                                                    | Start<br>Auslesen<br>Datenansicht<br>Daten öffnen | Tubetos 013 15 17 10 12 09 55 00 ami<br>17.10.2012 09:59<br><b>E</b> Dekumente<br>17.10.2012 09:53<br>Tubet.og.013.2 .21.09.12.19.06.55 .und<br><b>B</b> Deardord<br>Tubet.og.013.12 26.00.12.00.45.57.aml<br>17.10.2012 09:53<br><b>W</b> Zuletzt geänder<br>17.10.2012 00:53<br>TuberLog 013 13 17 10 12 00 47 54 .xml<br><b>Rid Decktop</b><br>1109201214:27<br>Tuberlog 010 12 11 09 12 16 26 14 unit<br><b>N</b> Computer<br>23.08.2012 14:40<br>Tuberlog 010 28 23 08 12 14 17 27 und<br>23.06.2012 12:12<br>Tubertog 010 27 23 08 12 09 17 52 unit<br><b>E</b> Bider<br>17.08.2012 11:37<br>Tuberlog 010 18 17 08 12 11 14 12 und<br><b>D</b> Mick<br>17.06.2012 10:59<br>Tuberfog 010 6 09 08 12 10 52 09 .xml<br><b>B</b> Suchioralinge<br>12.07.2012 14:51<br>Tuberlog 010 1 06 07 12 10 31 48 uml<br><b>El Ciferdich</b><br>Tuberlog 010 2 06 07 12 16 19 19 and<br>12.07.2012 13:41<br>12.07.2012 12:14<br>Tuberlog 010 3 06:07:12:16:30:27 .wml<br>16.05.2012 16:25<br>Tubelog_010_2 _10_05_12_13_52_13_uml<br>15.05.2012 15:18<br>Tuberlog.010.1 03.05.12.02.03.12 .uml<br>24.04.2012 11:33<br>Tubeteg (63 9 23 04 12 15 58 58 und | XML-Datei<br>XML-Date)<br>XML-Date)<br>XML-Datei<br>XML-Dietei<br>XML-Datei<br>SML-Date)<br>XML-Date)<br>Stuff - Dates<br>XML-Date)<br>XML-Datei<br>VMI-Rotei<br>XML-Date)<br>XML-Distri<br>XML-Date: | Get6e<br>$160$ KB<br>8.88<br>16 KB<br>28 KB<br>3.839<br>45 KB<br>23.838<br>2 8 8<br>232 KB<br>452 KB<br>13.8%<br>11 KB<br>38 KB<br>4 KB<br>11 KB |                   |
| ebook<br>external sd<br>LOST.DIR<br><b>MTV</b><br>Navigon<br>                                                                                      | $ -$<br>.321.                                                                                                    |                                                                                                    |                                                                                                    | Einstellungen                                     | Ordner<br>Datenant: TuberLog. 013, 15 17 18 12 09 55 00 uni                                                                                                    |                                                                                                    | - TuberLog-Daten ("xet) -<br>Ofiven                                                                                                    | Abbrechen         |

Typische Möglichkeiten der Präsentation mit der TuberLog-PC-Software - Siehe dazu das Benutzerhandbuch für weitere Details.

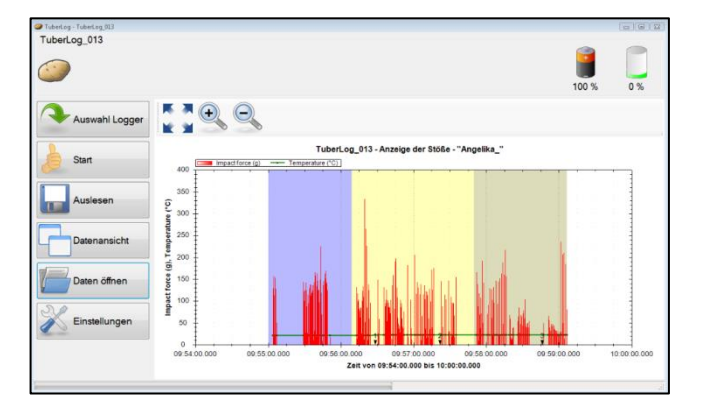

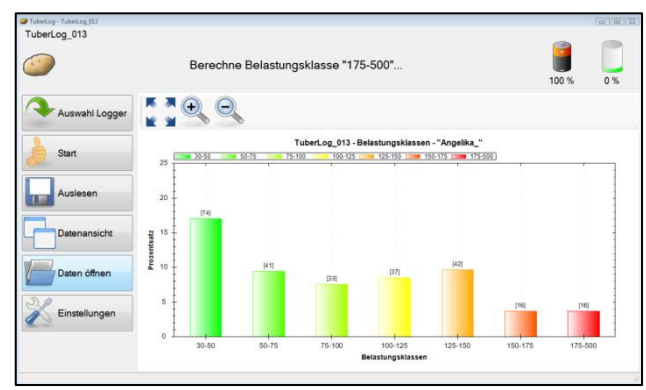

**湯今 ■ ■■ 10:00** 

#### **Wartung und Pflege von** *TuberLog*

#### **Der Datenlogger**

Für den Datenlogger besteht wenig Wartungsbedarf. *TuberLog* ist eine abgedichtete, wasserdichte Einheit und darf vom Benutzer nicht geöffnet werden. Jegliche Gewährleistung erlischt, wenn der Datenlogger geöffnet wurde.

Während der Verwendung ist es ratsam, die Oberfläche des Datenloggers frei von angesammeltem Schlamm zu halten. Verhärtete Ablagerungen auf der Oberfläche könnten zu verfälschten Messergebnissen hinsichtlich der Stoßbelastungen führen.

#### **Allgemeine Pflege**

*TuberLog* ist ein anspruchsvolles und empfindliches elektronische Instrument, mit dem sorgfältig umgegangen werden sollte. Der Datenlogger sollte wie eine echte Kartoffel behandelt werden, von der die höchstmögliche Qualität erwartet wird. *TuberLog* wird dauerhaft beschädigt, wenn er auf harte Oberflächen wie Beton fallen gelassen wird. Wenn ein schlecht eingestellter Kartoffelroder beispielsweise durch Quetschen der Rollen ernsthaft Kartoffeln beschädigt, muss davon ausgegangen werden, dass der Datenlogger ebenfalls auf diese Weise Schaden nimmt. Alle gefährdenden Beispiele aufzuführen, ist unmöglich. Der Hersteller übernimmt für jegliche Art von unsachgemäßem Gebrauch und gewaltsamer Beschädigung keine Haftung. Es liegt in der Verantwortung des Anwenders, den schadensfreien Einsatz von *TuberLog* sicherzustellen.

#### **Gewährleistung**

Die Garantie für Defekte oder Fehlfunktionen, die auf fehlerhafte Teile oder Verarbeitungsfehler des Datenloggers zurückzuführen sind, wird für 12 Monate ab dem Kaufdatum gewährt. Um die Garantieansprüche zu wahren, sollte der komplette Satz in seiner Tragetasche mit einer schriftlichen Darlegung des Problems zu Lasten des Käufers an den Verkäufer gesendet werden. Sollte ein Defekt oder eine Fehlfunktion, die auf fehlerhafte Teile oder Verarbeitungsfehler des Datenloggers zurückzuführen sind, festgestellt werden, wird das Gerät repariert oder ersetzt sowie an den Kunden ohne Gebühr zurückgesendet. Wenn ein Garantieanspruch abgelehnt werden muss, werden die Kosten für Ersatz oder Reparatur des Gerätes dem Kunden mitgeteilt, damit er die Kostenübernahme im Vorfeld bestätigen kann.

Alle Garantieansprüche werden automatisch ungültig, wenn der Datenlogger geöffnet wurde oder intern in irgendeiner Weise manipuliert wurde, sowie Schäden oder Mängel auftreten, deren Ursache vom Hersteller oder Distributor im unsachgemäßen Gebrauch des Gerätes oder in der Nichtbeachtung der Bedienungsanleitung erkannt wurde. Unter keinen Umständen wird der Lieferant Ersatz leisten oder Kosten erstatten, wenn diese nicht vorher und im Einverständnis des Lieferanten ausdrücklich vereinbart worden sind.

Unter den Bedingungen der Garantie übersteigt die Haftung unter keinen Umständen die Kosten für den Ersatz oder die Reparatur des Gerätes. Der Hersteller ESYS GmbH und der Distributor Martin Lishman Ltd haften nicht für Folgeschäden oder indirekte Verluste von Käufern oder Nutzern von *TuberLog*. Dabei ist es unerheblich, ob diese Folgeschäden oder indirekten Verluste bei richtigem oder falschem Gebrauch des Datenloggers und der Software, durch einen Defekt oder eine Fehlfunktion des Gerätes sowie in sonstiger Weise entstanden sind. Unzureichende Forderungen von mittelbarem oder unmittelbarem Verlust sind entgangener Gewinn, Verlust von Aufträgen und Sachschäden.

Die vollständigen AGB können Ihnen auf Anfrage zugesendet oder auf unserer Website [www.martinlishman.com.](http://www.martinlishman.com/) eingesehen werden.

#### **Technische Hilfe:**

Bitte senden Sie eine Fehlerbeschreibung und eine Support-Anforderung an: *Martin Lishman Ltd* E-Mail: [sales@martinlishman.com;](mailto:sales@martinlishman.com) Tel: +44 1778 426600

#### **Anhang Technische Daten von** *TuberLog*

*TuberLog* erfasst alle Stöße über eine wählbare Messdauer bei einer Abtastfrequenz von 3000 Hz. Bei Überschreitung eines voreingestellten Schwellwertes werden im Millisekundentakt die Maximalwerte der resultierenden 3-Achsen-Beschleunigung (x,y,z) gespeichert.

- Messgröße/-sensor Beschleunigung / Temperatur Halbleitersensor Messbereich Beschleunigung bis 250g, Auflösung 0,1g, Genauigkeit  $\pm 1$ g Bestimmung der Resultierenden (x,y,z) mit einer Abtastfrequenz von 1 kHz Speicherung des Maximums bei Schwellwertüberschreitung innerhalb 1ms • Messbereich Temperatur  $-40...+125$ °C, Auflösung 0,1°C,
- typ. Genauigkeit  $\pm 1^{\circ}$ C Messdauer **Messdauer** programmierbar hh:mm:ss, bis zu ca. 16 Stunden
	- Speicherung 425.984 Messwertpaare
	- Datenerhalt >10 Jahre ohne Batterie
	- Spannungsversorgung Lithium-Ion-Akku 3,6V, 850mAh aufladbar, ca. 2 Stunden Ladedauer
	- Betriebstemperaturbereich  $\blacksquare$  10°C ... +70°C
	- Ausgabe grafische und tabellarische Messwertdarstellung am PC
	- Schnittstelle zum PC USB, Bluetooth
	- erbäuse Kunststoff-Kartoffelgehäuse Kunststoff-Kartoffelgehäuse
	- Gehäuseabmessungen: ca. (90 x 65 x 50) mm3
	- Gewicht 200g
	- Steuerungs- und Auslesesoftware unter MS-Windows XP/7
	- Format der gespeicherten Daten \*.xlm
	- Format der exportierten Daten ASCII-konformes CSV-Format

#### **Entsorgung des Messloggers**

Bitte unterstützen Sie uns bei der ordnungsgemäßen Entsorgung des Datenloggers, der Schutz unserer Umwelt und sorgen auch für die lokalen Vorschriften und Regelungen:

Die ordnungsgemäße Entsorgung von elektronischen gebrochen oder ausgediente Geräte eine Rechtspflicht sowohl der Hersteller und Käufer gleichermaßen.<br>Elektroschrott darf nicht als Hausmüll entsorgt werden. Elektroschrott darf nicht als Hausmüll entsorgt werden. Die ausgedienten Geräte dürfen nicht in die öffentliche Recyclingsysteme zurückgegeben werden. Sie müssen direkt auf ESYS GmbH zurückgegeben werden. ESYS GmbH übernimmt wieder ausgedienten Geräten (von ESYS GmbH) kostenlos zur ordnungsgemäßen Entsorgung / Recycling.

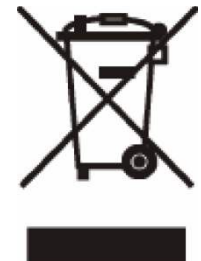

(a=Quadratsummenwurzel xyz, T)

*© ESYS GmbH and Martin Lishman Ltd August 2023*